<span id="page-0-0"></span>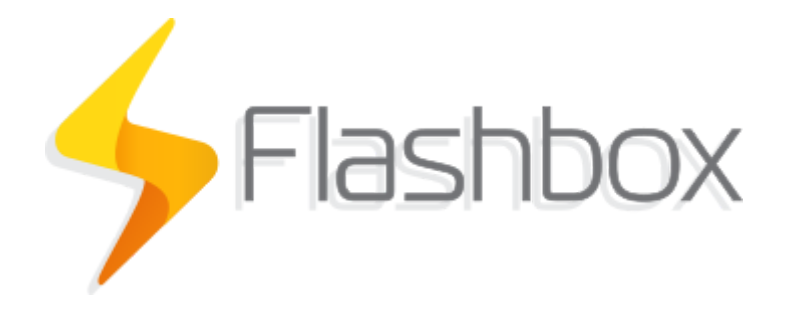

# **Manual**

Última atualização: 19/04/2022

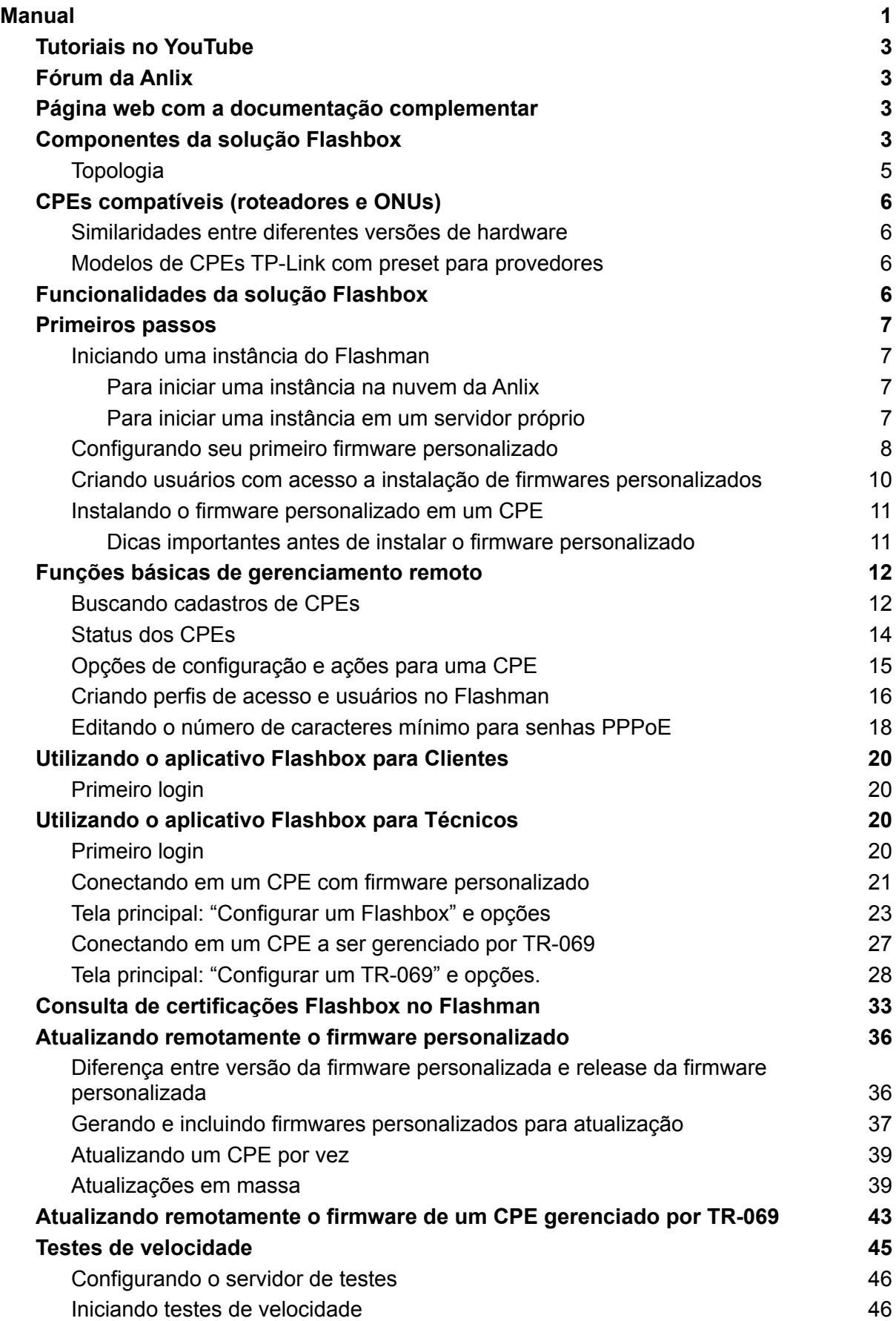

<span id="page-2-0"></span>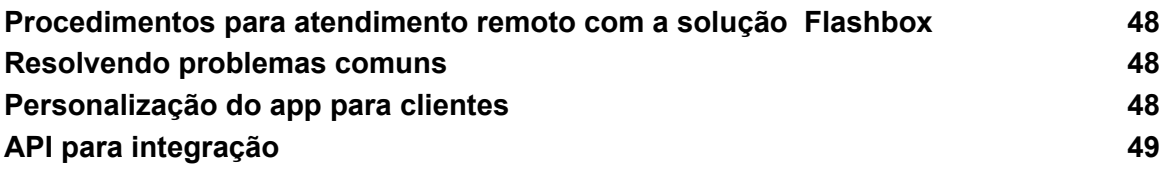

# Tutoriais no YouTube

Para facilitar a visualização de alguns procedimentos e explicações da solução Flashbox, recomendamos os vídeos criados pela Anlix com tutoriais rápidos sobre o Flashbox. Veja os vídeos através do canal da Anlix em <https://www.youtube.com/c/anlix/playlists>

# <span id="page-3-0"></span>Fórum da Anlix

A Anlix possui uma comunidade para que todos que utilizam Flashbox possam consultar dúvidas, dar sugestões e contribuir com todos. Não deixe de acessar! Link: <https://forum.anlix.io/>

### <span id="page-3-1"></span>Página web com a documentação complementar

Para procedimentos e informações específicas da solução Flashbox, temos disponível uma página web para consulta. Acesse agora através do link: <https://documentacao.anlix.io/>

# <span id="page-3-2"></span>Componentes da solução Flashbox

Assista também ao nosso vídeo explicativo através [deste](https://youtu.be/rVBUNZLgAlY) link

A solução Flashbox é dividida em quatro componentes principais: O Flashbox, o Flashman e o app Flashbox para Clientes e o app Flashbox para Técnicos.

● O firmware personalizado

Firmware exclusivo da Anlix compatível com diferentes marcas e modelos de CPEs Wi-Fi. É através do firmware personalizado que o CPE Wi-Fi torna-se inteiramente gerenciável remotamente através do Flashman ou do app para Clientes. O firmware personalizado traz também uma série de medidas contra invasões e quebras de segurança. Toda a comunicação de gerenciamento é 100% criptografada e segura.

● O Flashman

Plataforma Web / servidor ACS capaz de gerenciar centenas de milhares de CPEs Wi-Fi com o firmware personalizado instalado ou através do protocolo TR-069. Criado para a equipe técnica e de atendimento de um provedor de banda larga. É possível também acessar através do celular, trazendo mobilidade para técnicos de campo.

● O app para Clientes

Aplicativo criado para usuários de banda larga. Traz as opções mais comuns através de uma interface simples. O usuário pode consultar quem está conectado em sua rede e bloquear a navegação de aparelhos desconhecidos. Todas as funcionalidades do app para Clientes podem ser acessadas de qualquer lugar. O usuário não precisa estar conectado em sua rede Wi-Fi para gerenciar sua residência. Este gerenciamento fácil e remoto é possível através de uma comunicação segura com a plataforma Flashman.

#### ● O app para Técnicos

Aplicativo criado para técnicos de campo de um provedor. O aplicativo tem como objetivo realizar algumas configurações no CPE do cliente de banda larga que necessitam ser feitas localmente quando muitas vezes não há acesso à Internet. O app também padroniza e auxilia o processo de instalação e ativação de um CPE, emitindo um certificado de instalação ao final do processo. O app ainda auxilia em funções de diagnóstico ao ativar um CPEs em rede Mesh.

Além dos componentes que formam a solução Flashbox, ainda há o armazenamento de configurações de firmwares geradas e também licenças emitidas para cada CPE através do conjunto de servidores em controle.anlix.io.

Observe na **Figura 1** toda a topologia da solução para melhor visualização da solução como um todo.

# Topologia

<span id="page-5-0"></span>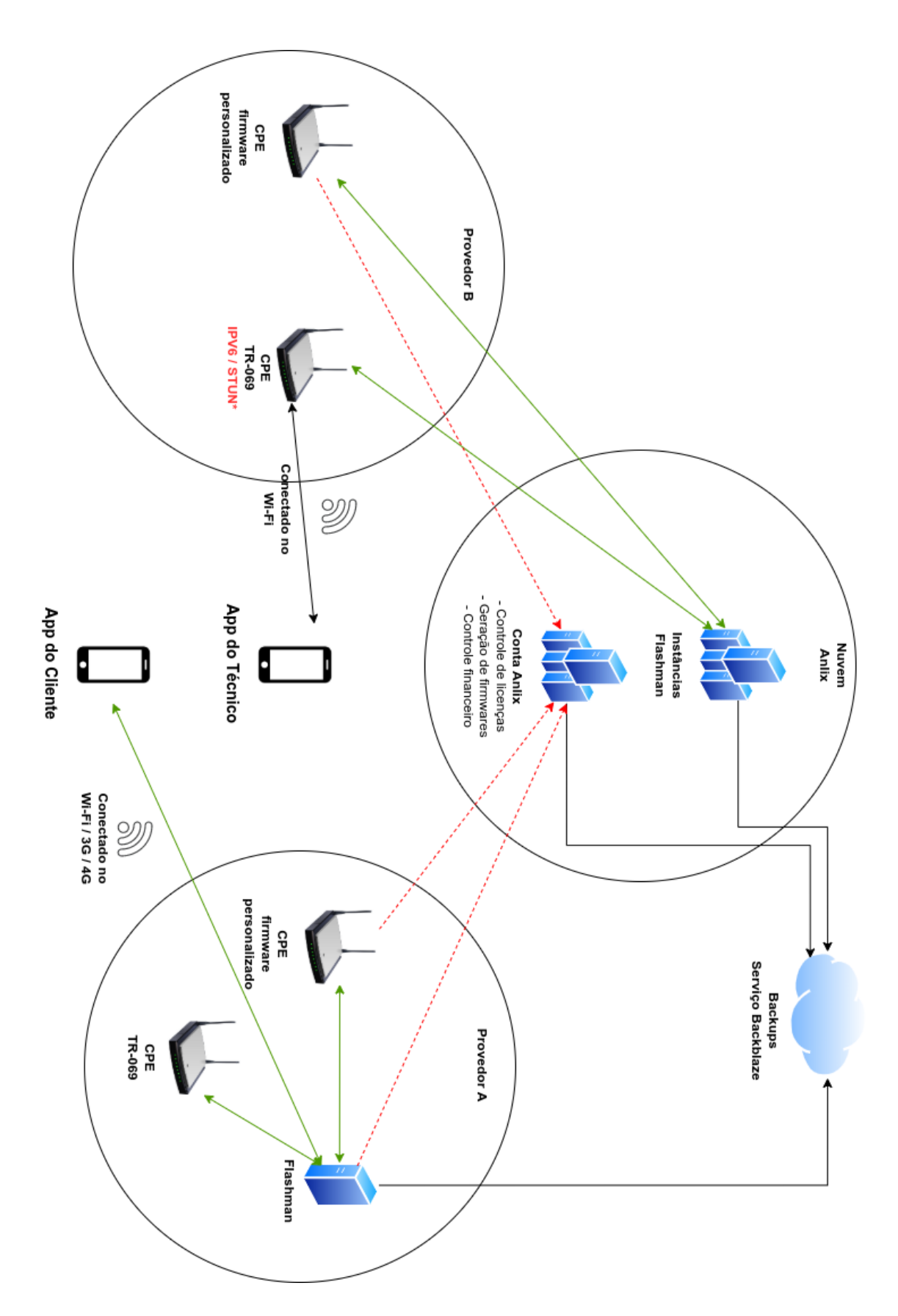

**Figura 1: Topologia simplificada da solução Flashbox.** As setas em vermelho são responsáveis pela emissão de uma licença. As setas em verde são comunicações realizadas para o gerenciamento remoto do CPE. **IPV6 / STUN \*** quando implementado permite a resposta imediata de comandos entre o servidor em nuvem do Flashman enviados para o CPE.

# <span id="page-6-0"></span>CPEs compatíveis (roteadores e ONUs)

Disponibilizamos sempre uma página na internet com uma lista atualizada de CPEs compatíveis. Veja a lista completa diretamente através [deste](https://documentacao.anlix.io/doku.php?id=roteadores_compativeis) link

#### <span id="page-6-1"></span>Similaridades entre diferentes versões de hardware

Versões de hardware que possuam apenas o segundo algarismo diferente (exemplo: v4 e v4.1) geralmente não apresentam modificações de hardware que impactem em mudanças severas no firmware personalizado da solução Flashbox. Portanto, é possível utilizar firmwares feitos para versões que possuam o mesmo primeiro algarismo (exemplo: v5 e v5.1). Existem raras exceções que podem apresentar mudanças no mapeamento dos LEDs ou detalhes similares. Quando este tipo de cenário ocorrer, publicaremos versões distintas do Flashbox (exemplo: TP-Link TL-WR849N v6 e TP-Link TL-WR849N v6.2 possuem LED's diferentes).

### <span id="page-6-2"></span>Modelos de CPEs TP-Link com preset para provedores

A TP-Link possui uma linha de CPEs com firmwares formatados para provedores. Esses CPEs possuem a identificação "<W>" marcada na etiqueta dos equipamentos. Para essa linha de CPEs, identificamos os firmwares personalizados de maneira distinta de modelos sem essa formatação. Utilizamos sempre a terminação PRESET após a versão do hardware (exemplo: TL-WR840N v4PRESET).

Atualmente possuímos apenas três exceções para essa linha de equipamentos:

- O modelo TP-Link TL-WR840N **v4** possui a mesma firmware para CPEs "comuns" e CPEs da linha para provedores
- O modelo TP-Link Archer C20 **v4** possui a mesma firmware para CPEs "comuns" e CPEs da linha para provedores
- O modelo TP-Link Archer C5 **v4** possui a mesma firmware para CPEs "comuns" e CPEs da linha para provedores

IMPORTANTE: Todas as demais versões de hardware possuem diferenças entre a linha "comum" da TP-Link e a linha para provedores

### <span id="page-6-3"></span>Funcionalidades da solução Flashbox

As principais funcionalidades da solução Flashbox são constantemente atualizadas neste endereço: [URL](https://documentacao.anlix.io/doku.php?id=descricao_de_funcionalidades)

# <span id="page-7-0"></span>Primeiros passos

### <span id="page-7-1"></span>Iniciando uma instância do Flashman

O Flashman pode ser instalado em um servidor próprio ou acessado através da nuvem da Anlix. Para o gerenciamento de TR-069 será necessário instalar uma instância do Flashman na sua rede local, conforme o exemplo a seguir com CGNAT.

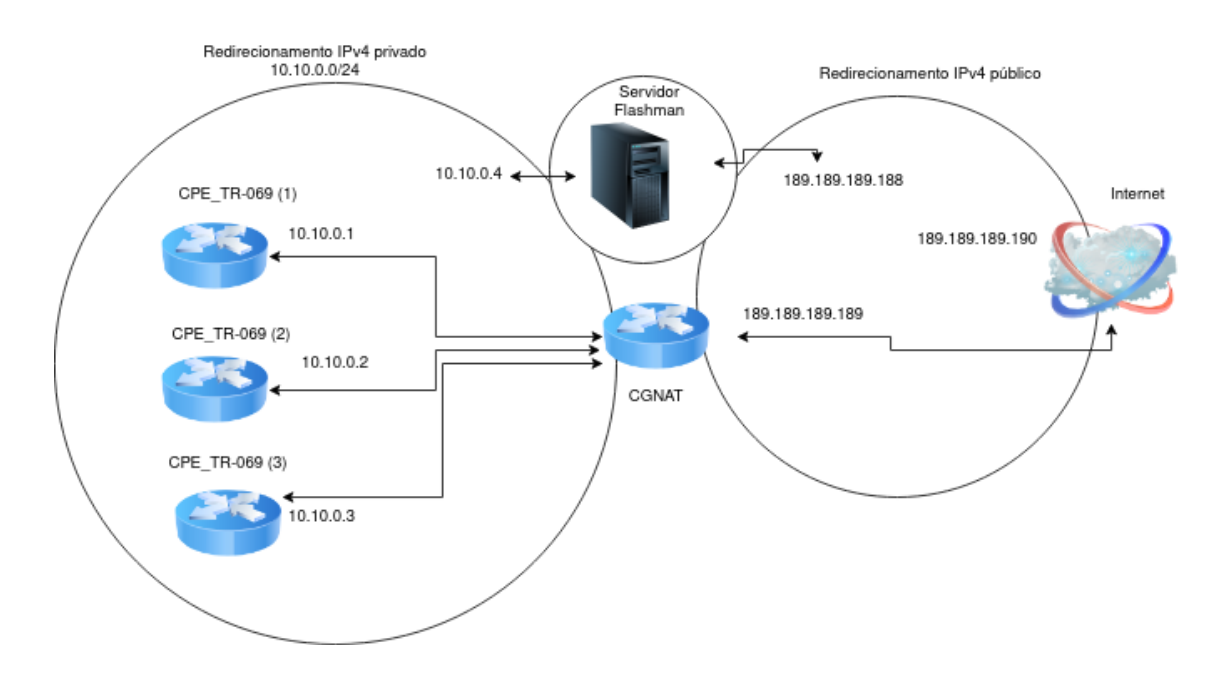

**Por que um servidor local para gerenciamento TR-069 é interessante?** O TR-069 quando utilizado através de redes com NAT introduz um atraso na efetivação de comandos enviados a partir do servidor Flashman (também conhecido como servidor ACS) para os CPEs. A configuração de um IP dentro das redes de NAT evita a inserção desse atraso. O exemplo da figura ilustra apenas uma possível abordagem para esse cenário.

<span id="page-7-2"></span>Para iniciar uma instância na nuvem da Anlix

Assista ao nosso vídeo explicativo através [deste](https://youtu.be/W0xjvwu6sEg) link para iniciar um instância Flashman na nuvem da Anlix. Ou siga os seguintes passos rápidos:

- 1. Faça login em controle.anlix.io com sua conta mestre (criada por nossos representantes comerciais)
- 2. Na barra de navegação localizada no topo, navegue em "Ferramentas" e selecione para iniciar uma instância na nuvem
- 3. Aguarde a geração e siga as instruções informadas na tela

#### <span id="page-7-3"></span>Para iniciar uma instância em um servidor próprio

Para iniciar uma instância em seu próprio local de trabalho, veja nossa documentação atualizada através [deste](https://documentacao.anlix.io/doku.php?id=instalacao_on_premise_flashman) link. Ao preparar a máquina com os requisitos necessários recomendados no link, basta entrar em contato com a nossa equipe de suporte. Caso o provedor venha optar por usar um servidor local, será necessário criar uma instância na

nuvem para que as chaves de segurança sejam geradas e depois migradas para o servidor local. Com o servidor local pronto, a instância criada na nuvem será excluída.

### <span id="page-8-0"></span>Configurando seu primeiro firmware personalizado

Antes de instalar um firmware personalizado em um CPE é preciso criar uma configuração padrão. Os firmwares personalizados possuem uma configuração padrão ("preset") para facilitar o processo de instalação de CPEs. No caso do gerenciamento do TR-069 será necessário apenas configurar a CPE através do app do técnico, não sendo necessário substituir o firmware de fábrica.

Veja o vídeo tutorial sobre a configuração do firmware padrão ("preset") personalizado [neste](https://youtu.be/NT9mX2dzVUU) [link](https://youtu.be/NT9mX2dzVUU).

Veja o vídeo tutorial sobre a configuração do protocolo TR-069 [neste](https://www.youtube.com/watch?v=qTigbhZ1h6k) link.

Para criar a configuração padrão de seu firmware personalizado, faça o seguinte procedimento:

- 1. Faça login em controle.anlix.io com sua conta mestre (criada por nossos representantes comerciais)
- 2. Na barra de navegação localizada no topo, navegue em "Firmwares" e selecione o botão "Configurar" como indicado na figura:

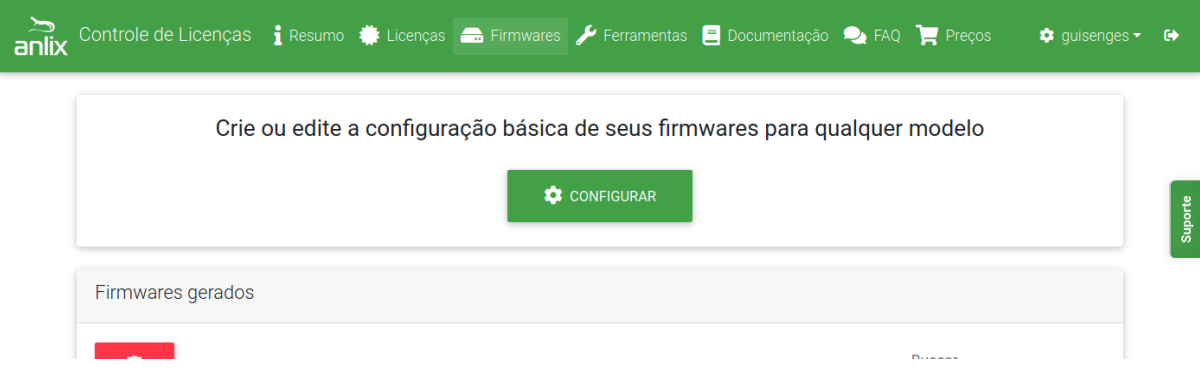

3. Preencha todos os campos de acordo com a configuração de seu provedor. A tela de configuração é apresentada a seguir:

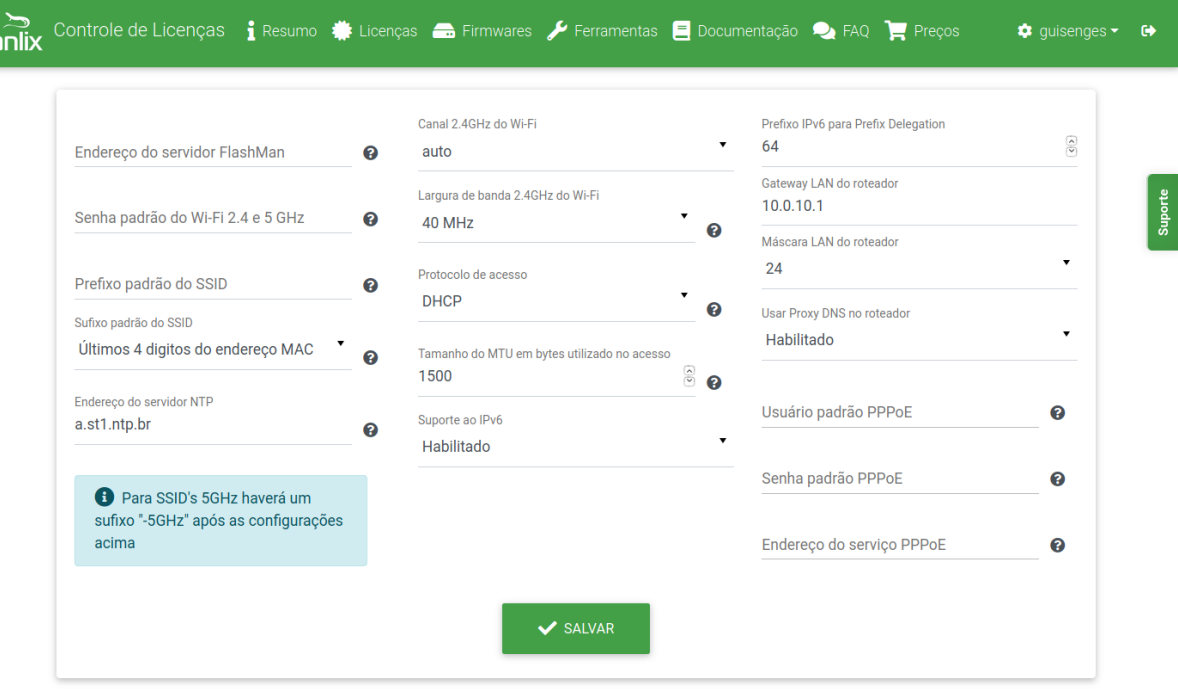

- a. **Endereço do servidor Flashman:** Informe o endereço da instância Flashman já inicializada no item anterior deste manual. **Exemplo** para instâncias na nuvem: meuprovedor.flashman.anlix.io . **Exemplo** para instâncias no próprio servidor: flashman.meuprovedor.com.br
- b. **Usar Proxy DNS no CPE:** Quando está **habilitado**, o Flashbox cria um pequeno cache local antes de repassar uma requisição para os servidores de DNS do seu provedor. Ao habilitar o Proxy, o IP de DNS informado para aparelhos conectados ao CPE será o próprio IP do CPE na LAN. Caso o Proxy seja **desabilitado**, o Flashbox repassa o IP de DNS fornecido pelo seu provedor diretamente para os aparelhos conectados.
- c. **Usuário e senha padrão PPPoE:** Caso o protocolo de acesso seja o PPPoE, configure um usuário e senha padrão para todos os Flashbox que serão instalados. **É muito importante** que o usuário e senha padrão criado possua uma limitação de velocidade (exemplo: 128kbps) e também acesso apenas aos endereços **controle.anlix.io** e o endereço de sua instância Flashman configurada. **Estas medidas irão garantir a segurança de sua rede!**
- d. **Endereço do serviço PPPoE:** Somente preencha um IP caso existam serviços PPPoE distintos na sua rede que não fornecem credenciais para os Flashbox que serão instalados. **Para todos os outros casos, deixe em branco.**
- 4. Volte para a tela de Firmwares e gere os firmwares para os modelos desejados conforme a imagem abaixo:

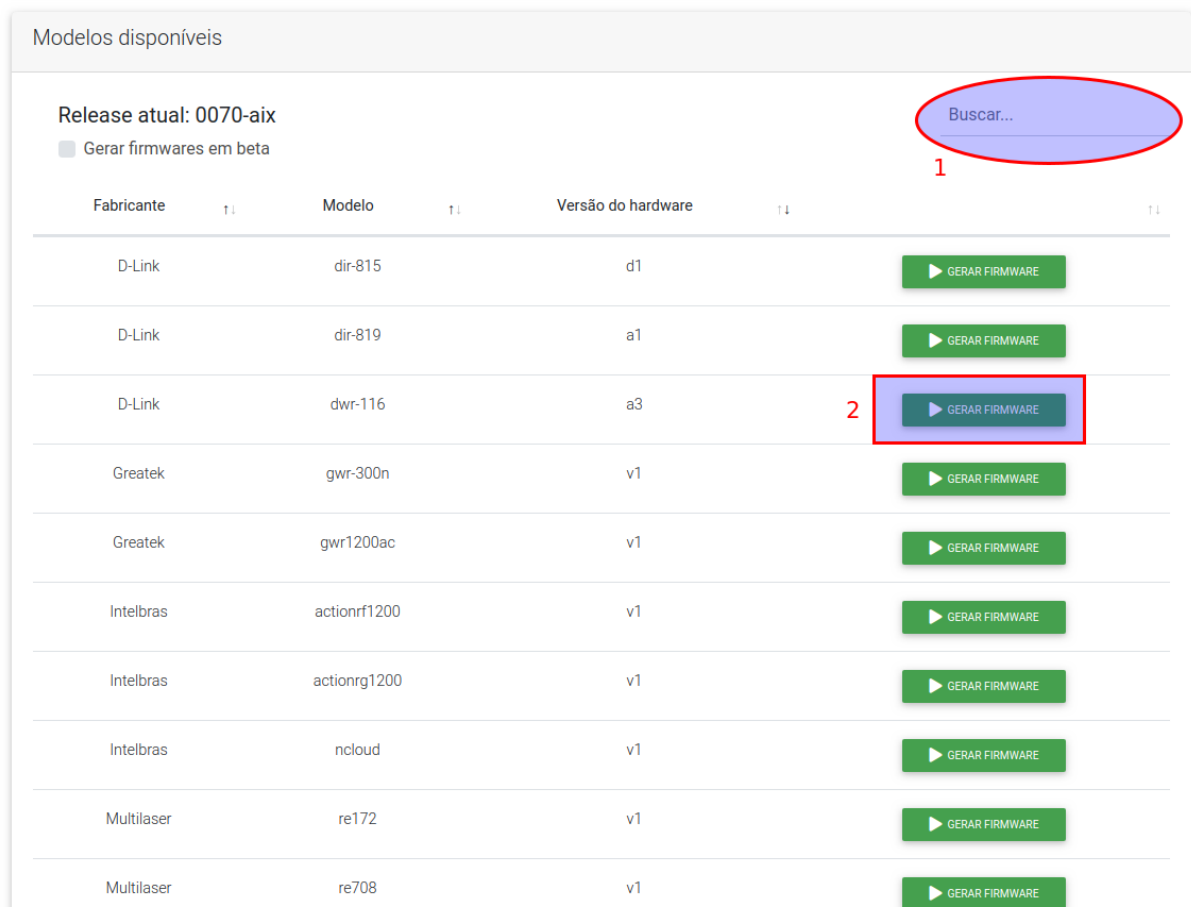

5. Após a conclusão da geração da firmware, utilize o Assistente de instalação de firmwares para instalar o firmware personalizado em um CPE quando o mesmo ainda possui o firmware de fábrica. Veja mais detalhes no tópico '[Instalando](#page-11-0) o firmware [personalizado](#page-11-0) em um CPE'

#### <span id="page-10-0"></span>Criando usuários com acesso a instalação de firmwares personalizados

Através de sua conta mestre da Anlix é possível criar outros usuários para configurar e gerar firmwares personalizados. Também é possível criar usuários que farão apenas a instalação de firmwares personalizados nos CPEs (a instalação será explicada no item seguinte).

Para criar usuários com acesso a conta de sua empresa no [controle.anlix.io](https://controle.anlix.io), siga os seguintes passos:

1. Faça login em controle.anlix.io com sua conta mestre (criada por nossos representantes comerciais)

2. Clique no nome do usuário da conta mestre no canto superior direito conforme a imagem abaixo e selecione a opção "Usuários"

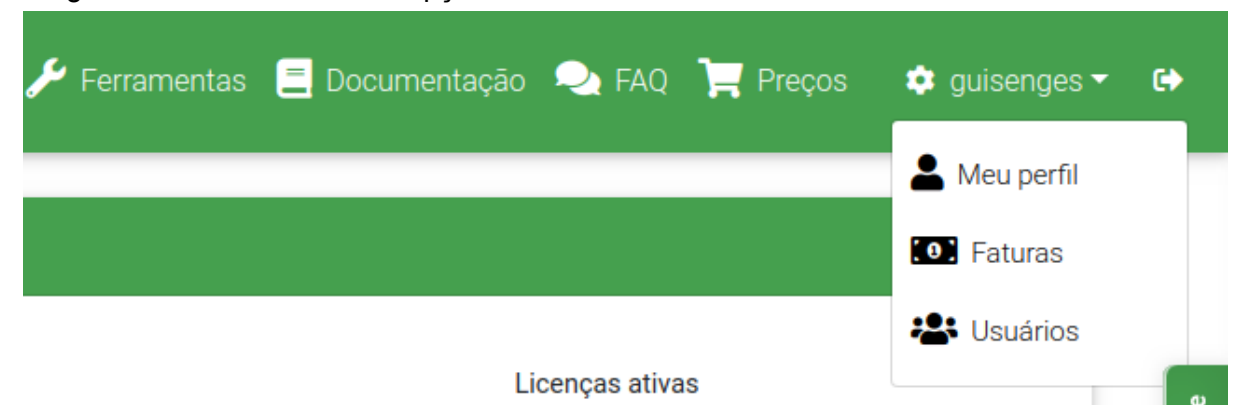

- 3. Clique na opção 'Adicionar novo usuário' e insira os dados de cadastro. Atente para os tipos de permissão possíveis para o usuário criado:
	- a. **Administrador**: Possuirá as mesmas permissões que a conta mestre possui, exceto a geração de firmwares personalizados em versão beta.
	- b. **Técnico de Campo:** Poderá apenas baixar a ferramenta instaladora de firmwares personalizados (Assistente) e realizar o login nela. Poderá também consultar a documentação, o FAQ e visualizar avisos e o número de licenças ativadas.

### <span id="page-11-0"></span>Instalando o firmware personalizado em um CPE

<span id="page-11-1"></span>Dicas importantes antes de instalar o firmware personalizado

- Observe atentamente a identificação do modelo do CPE e da versão de hardware do mesmo contida na etiqueta no verso do CPE.
- Ao instalar a firmware no CPE tenha muita atenção ao selecionar o modelo de CPE e a versão de hardware corretos! Há CPEs que aceitam vários tipos de firmware e uma seleção incorreta pode inutilizá-los!
- Sempre desative o firewall do Windows antes de realizar as instalações. O instalador de firmwares da Anlix faz alterações nas configurações de rede do computador e também inicializa serviços de TFTP e DHCP. O firewall do Windows quase sempre atrapalha essas operações.
- Alguns modelos de CPE (exemplo: Archer C5 v4) utilizam a subrede 192.168.1/24 durante o processo de instalação. Caso sua rede local de acesso a internet seja essa também é importante alterá-la primeiro.
- O instalador de firmwares da Anlix necessita de acesso a internet para autenticação e atualização. Sem acesso à internet não será possível utilizar o instalador de firmwares
- Tenha ao menos duas interfaces de rede no computador que fará a instalação dos firmwares personalizados. Uma das interfaces de rede necessita ser por cabo, pois é ela que se conectará ao CPE para instalar o firmware. A outra interface poderá ser Wi-Fi ou por cabo e será utilizada para se conectar com a internet.
- Não deixe de consultar as dúvidas respondidas em nosso fórum da Anlix! Lá você também poderá contribuir! Acesse o fórum em <https://forum.anlix.io/>

Os firmwares personalizados são instalados através do Assistente de Instalação de Firmwares (instalador). O Assistente pode ser baixado através da conta mestre da Anlix para o seu provedor que poderá ser acessada em [controle.anlix.io](https://controle.anlix.io). Ao acessar a conta:

● Na barra de navegação localizada no topo, navegue em "Ferramentas" e selecione o botão "Baixar para Windows 10" ou "Baixar para Linux". Veja:

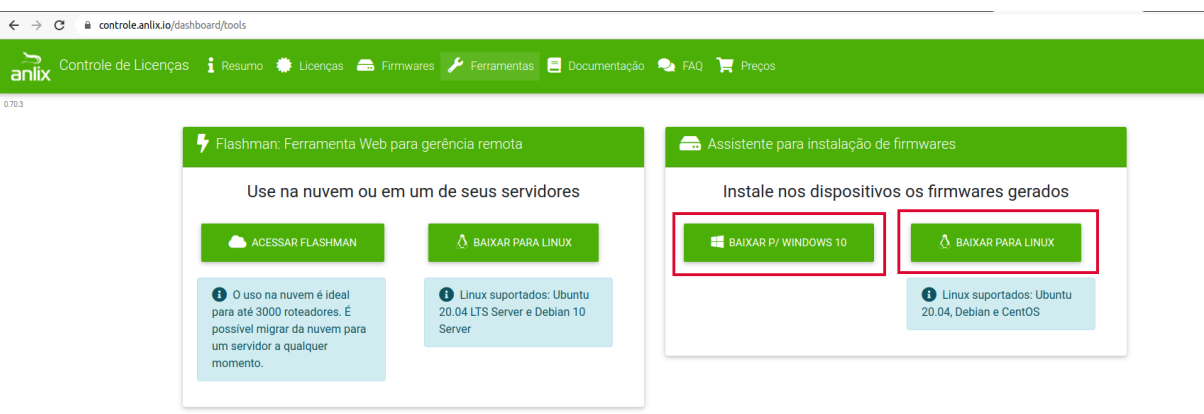

● Descompacte o arquivo baixado e siga os passos no arquivo executável extraído

Após a instalação do Assistente instalador de firmwares, assista aos nossos vídeos tutoriais de instalação de firmware através [deste](https://youtu.be/evExZm31H5E) link e [este](https://youtu.be/_CL5Hsz0ftM) link também. Nesses vídeos iremos demonstrar dois diferentes procedimentos de instalação.

**Importante:** Outros modelos de CPEs não demonstrados nos vídeos acima terão o procedimento igual ou muito similar.

**DICA!** CPEs com firmware personalizado se auto cadastram no Flashman ao ganharem acesso à internet! Não é necessário cadastrar uma CPE com firmware personalizado previamente.

### <span id="page-12-0"></span>Funções básicas de gerenciamento remoto

Mostraremos, a seguir, as funções mais comuns para gerenciamento remoto dos CPEs através da plataforma Web Flashman.

#### <span id="page-12-1"></span>Buscando cadastros de CPEs

**DICA!** CPEs com firmware personalizado se auto cadastram no Flashman ao ganharem acesso à internet! Não é necessário cadastrar uma CPE com firmware personalizado previamente.

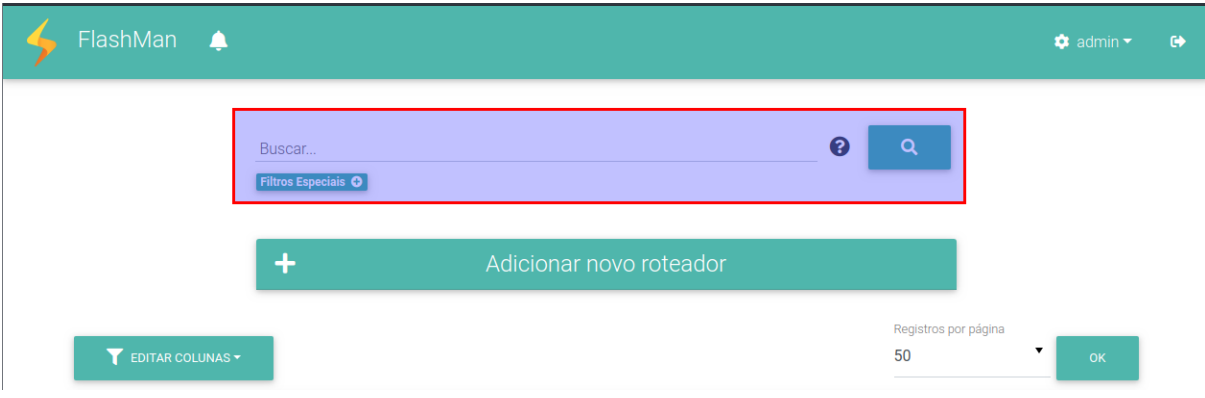

● Busca através de endereço MAC do CPE. No caso de ONUs / ONTs configuradas com TR-069, a busca pode ser realizada através do número de serial do equipamento.

Na página inicial do Flashman, no campo de busca, é possível buscar CPEs pelo endereço MAC (para ONUs será o número do serial) gravado na etiqueta dos CPEs. Você não precisa digitar o MAC todo, pois a busca parcial é aplicada também (4 últimos dígitos em maiúsculo com os separadores ":")

● Busca através de IP, identificador de firmware, usuário PPPoE, SSID Wi-Fi, etc.

O campo de busca do Flashman é bastante inteligente. É possível buscar por qualquer informação que esteja no cadastro do CPE, mesmo fornecendo uma busca parcial, como por exemplo apenas um pedaço do IP de um CPE.

● Filtros especiais

É possível combinar vários termos de busca. Ou então filtrar somente CPEs offline superiores a uma certa quantidade de horas. Veja essa e outras opções especiais no botão 'filtros especiais' conforme a imagem abaixo:

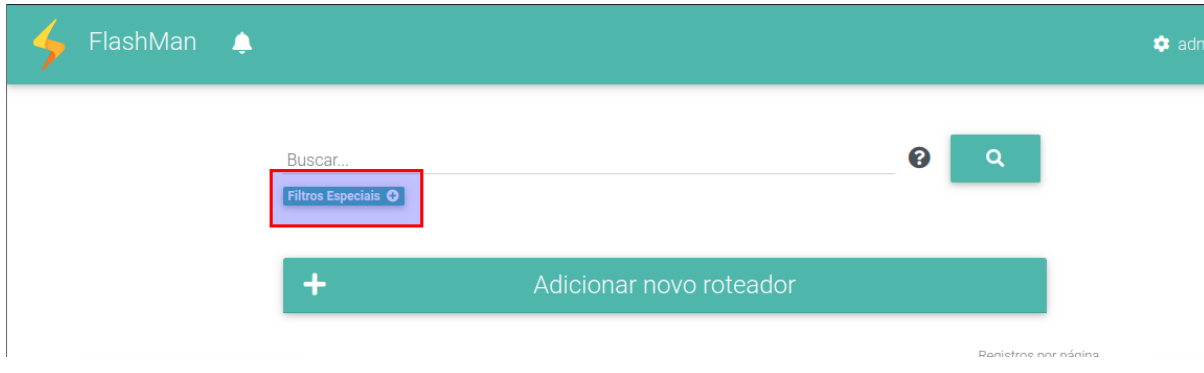

### <span id="page-14-0"></span>Status dos CPEs

Os CPEs podem encontrar-se em três diferentes estados: Online (verde), instável (vermelho) e offline (cinza). Veja a figura a seguir:

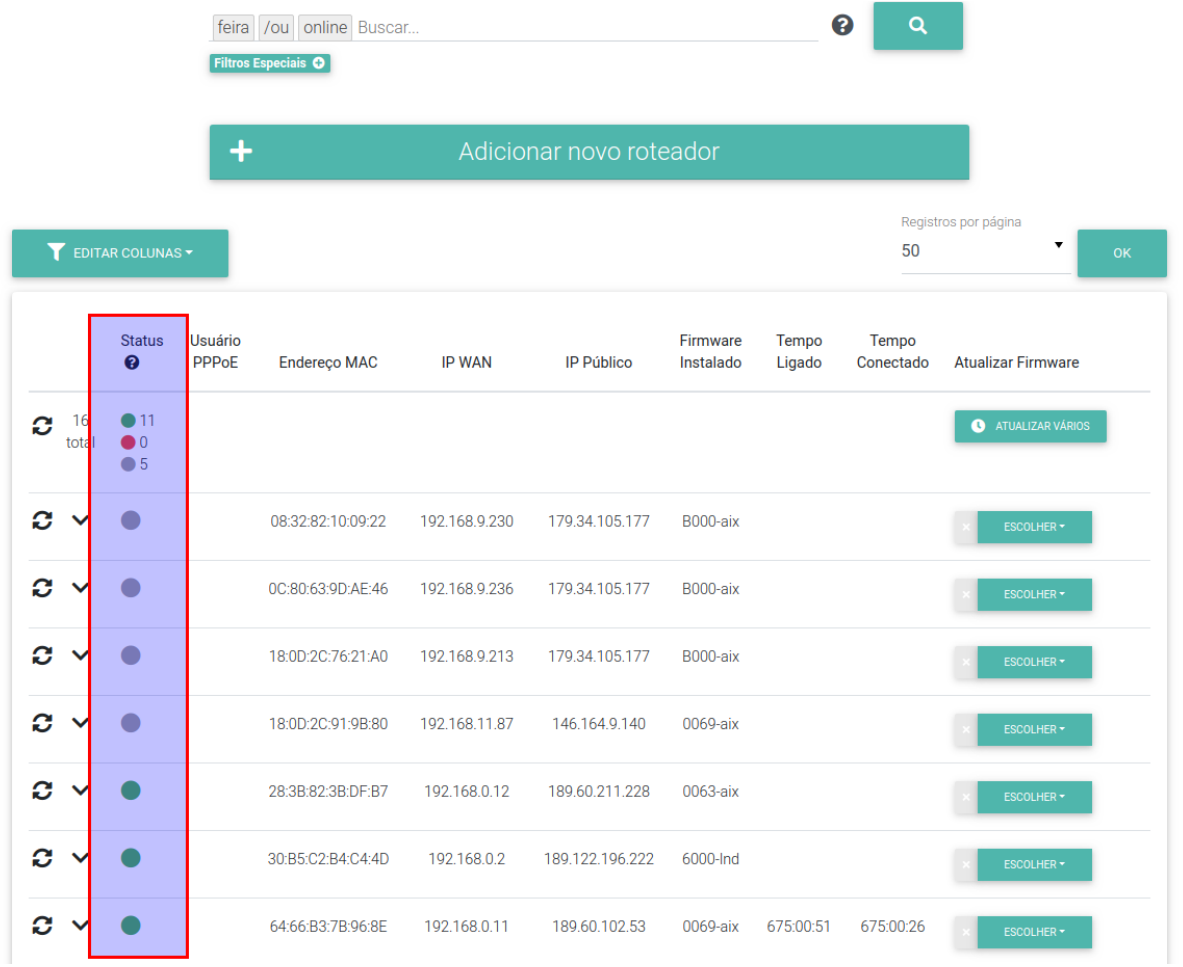

- Status **online (verde)**: O CPE está completamente operacional. Possui acesso a internet e as alterações de configuração feitas no CPE possuem efeito imediato.
- Status **instável (vermelho)**: O CPE pode ter sido desligado recentemente (menos de 1 hora), o acesso a internet desse CPE pode estar limitado (problemas no DNS, por exemplo) ou pode haver bloqueios de firewall na comunicação entre o CPE o Flashman. As alterações de configuração feitas no Flashman não surtirão efeito instantâneo nesse estado. Para CPEs gerenciados por TR-069 o ajuste de quando um CPE é considerado instável pode ser feito em "Configurações" > "Configurações de TR-069"
- Status **offline (cinza)**:
	- Para firmwares personalizados: O CPE não realiza qualquer comunicação com o Flashman há mais de 1 hora. **Geralmente** este estado significa que o CPE está desligado ou sem acesso à internet. **Porém,** bloqueios de MAC, firewall e no serviço de DNS podem ocasionar nesse estado também.

○ Para gerenciamento por TR-069: O CPE não comunicou com o servidor Flashman por mais de X tentativas sucessivas. As tentativas sucessivas podem ser ajustadas em "Configurações" > "Configurações de TR-069"

### <span id="page-15-0"></span>Opções de configuração e ações para uma CPE

É possível expandir as opções de um cadastro no Flashman e visualizar todas as opções de configuração. Veja:

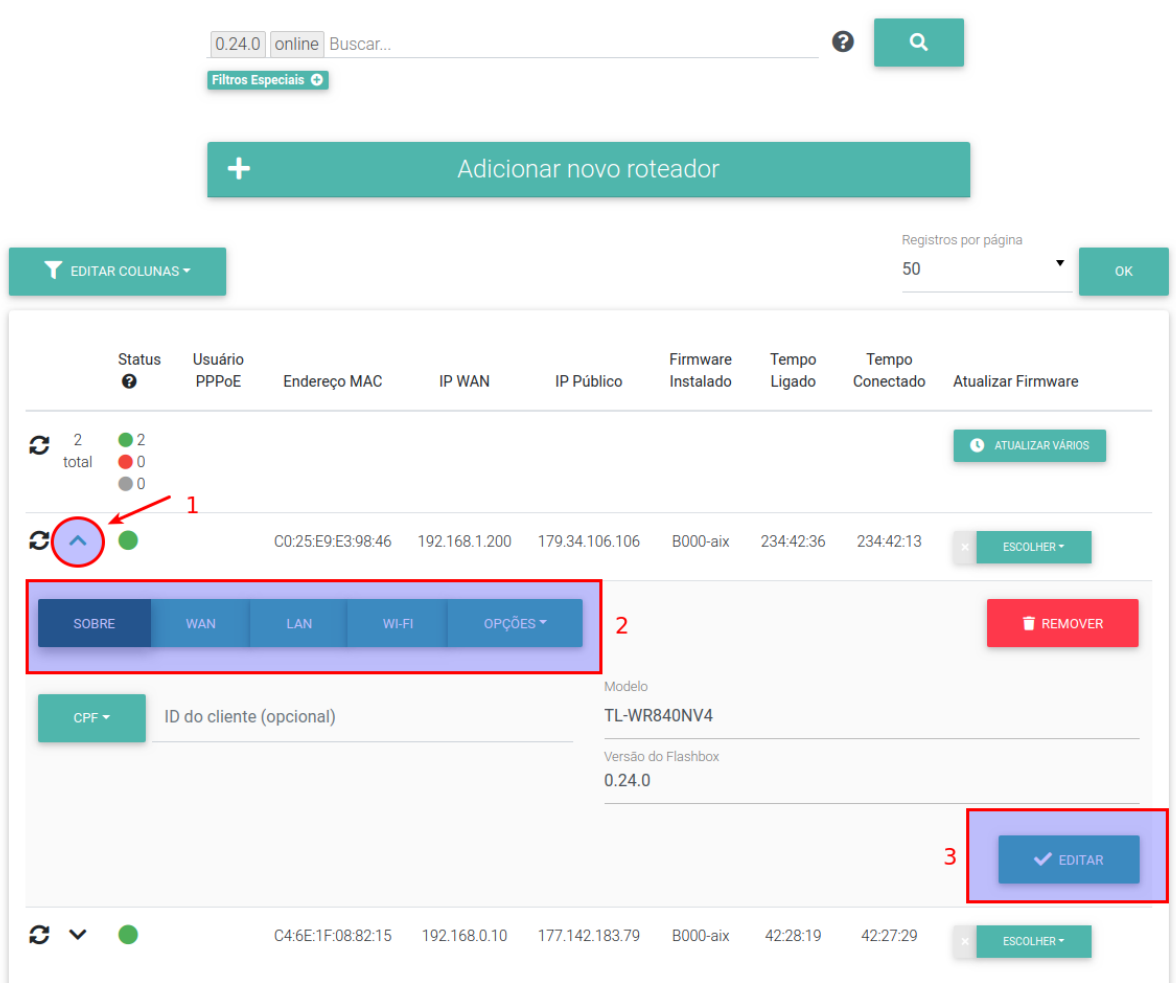

- Ao expandir as informações de um cadastro conforme o passo 1 da imagem acima é possível editar e visualizar diversas informações.
- Explore as informações através dos botões marcados pelo número 2 na imagem acima. O botão de "Opções" mostrará ainda uma série de ações como a opção de reiniciar o CPE e visualizar os aparelhos conectados.
- Para confirmar alterações no cadastro do CPE, utilize o botão 'Editar' conforme ilustrado pelo número 3 na figura acima.

### <span id="page-16-0"></span>Criando perfis de acesso e usuários no Flashman

O Flashman foi criado para que diferentes colaboradores de um provedor possam realizar o acesso. Inclusive sua interface Web é adaptável para smartphones e tablets.

Criando um perfil de acesso:

- Cada perfil de acesso conterá um conjunto de permissões para ações dentro do Flashman
- Você poderá associar um mesmo perfil de acesso para múltiplos usuários
- Com o usuário 'admin' ou um usuário com permissão para gerenciamento de usuários, acesse a tela de perfis de acesso conforme a figura abaixo:

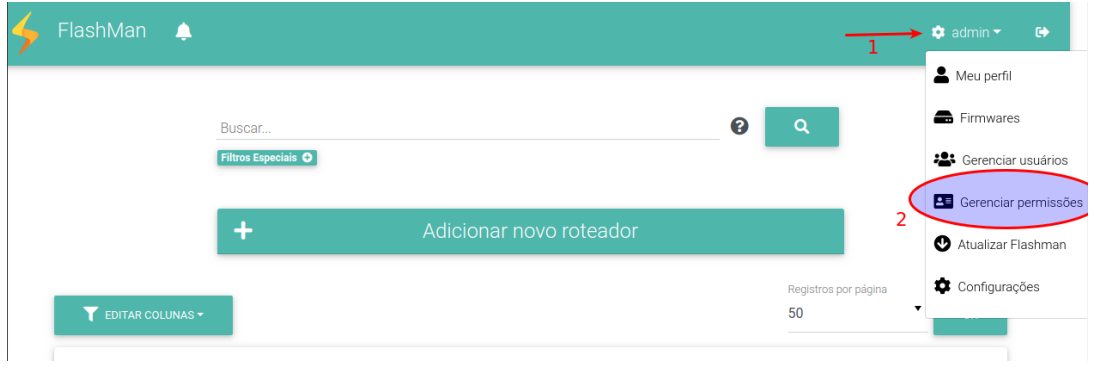

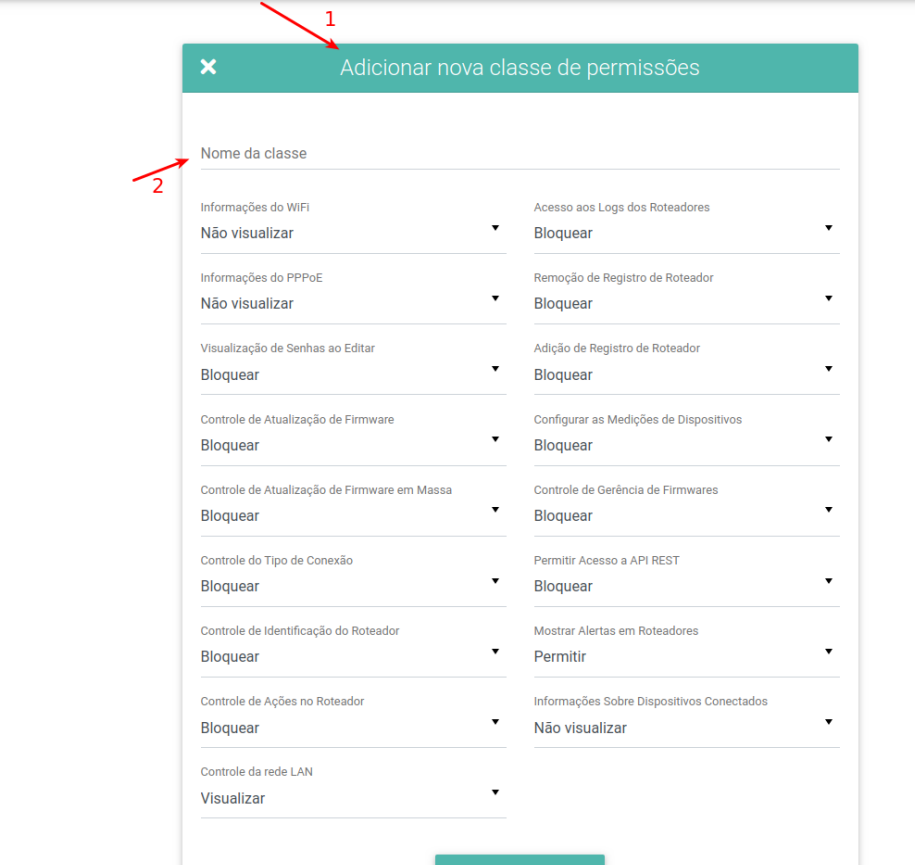

Crie um novo perfil de acesso conforme a figura abaixo:

● Você também poderá editar um perfil de acesso já existente:

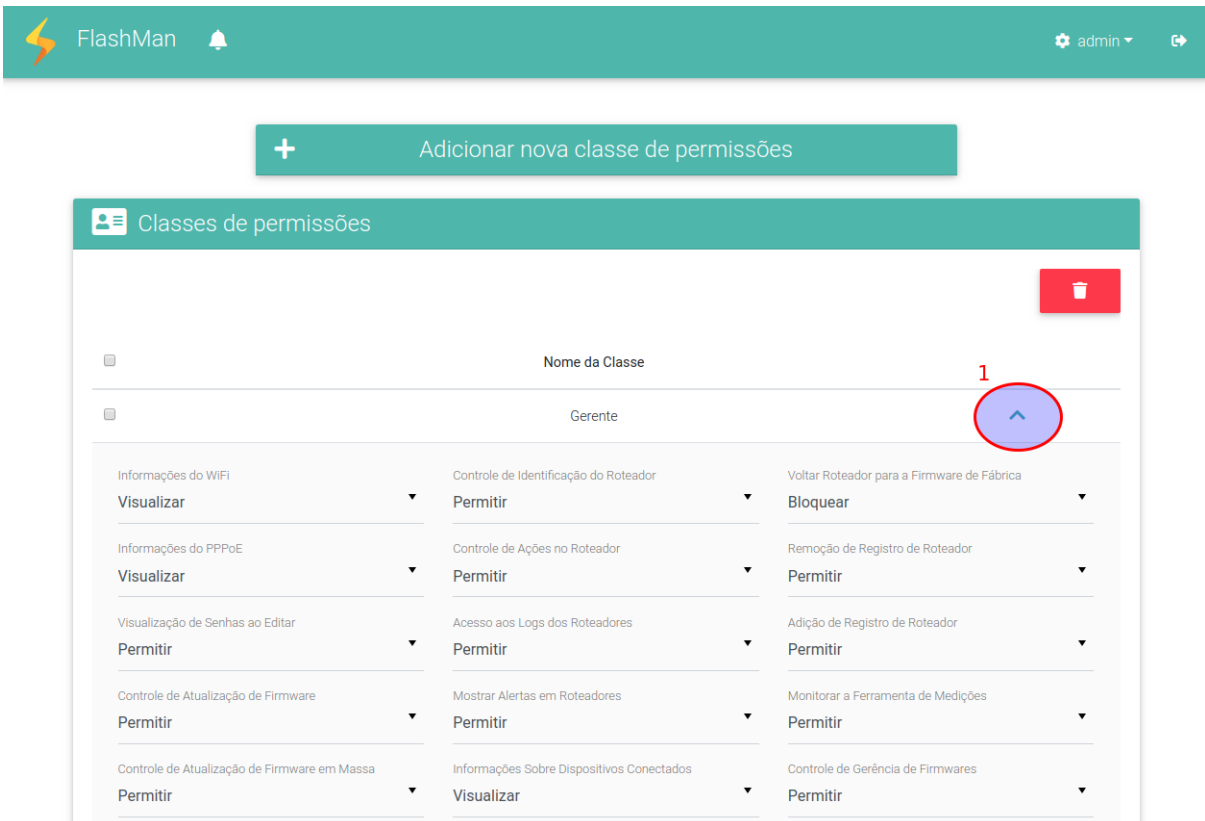

Criando usuários para acesso no Flashman:

- Cada usuário criado deverá estar associado a um perfil de permissões de acesso
- Com o usuário 'admin' ou um usuário com permissão para gerenciamento de usuários, acesse a tela de gerenciamento de usuários conforme a figura abaixo:

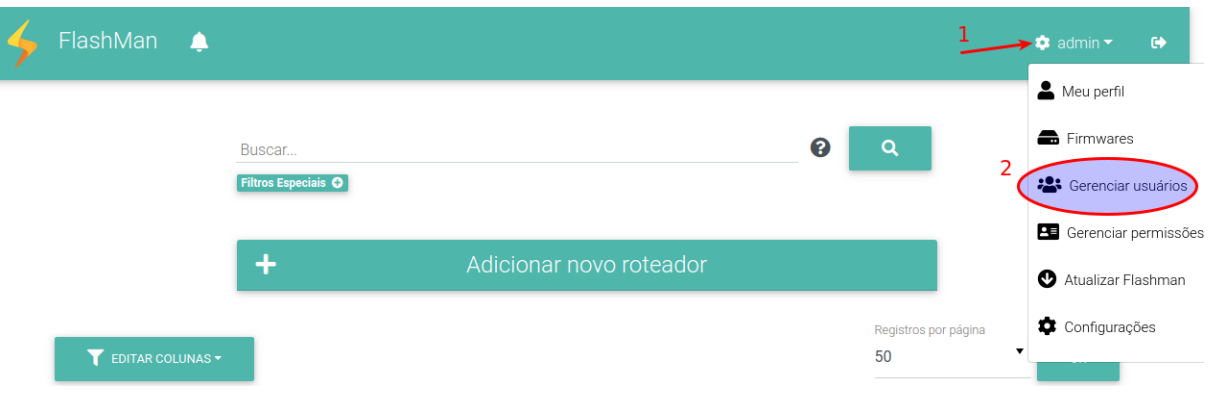

● Crie usuários conforme a tela de adição de usuários:

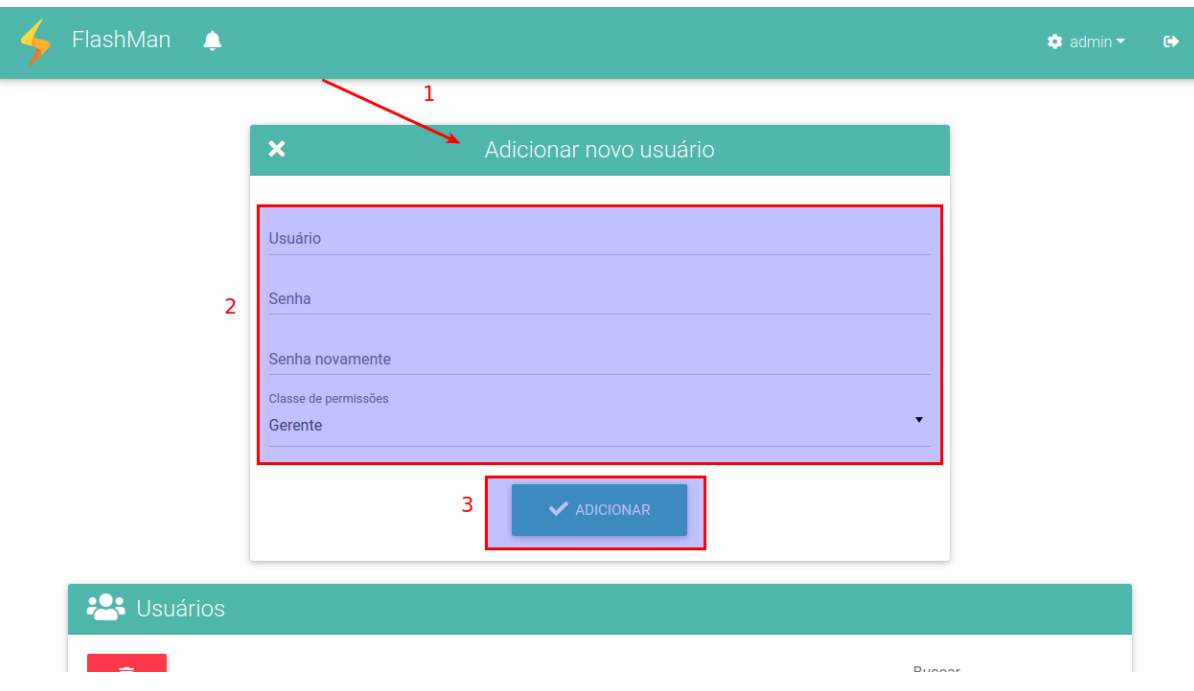

#### <span id="page-18-0"></span>Editando o número de caracteres mínimo para senhas PPPoE

O Flashman possui uma verificação de número mínimo de caracteres para senhas de usuários PPPoE. Você pode alterar esse valor através dos seguintes passos:

1. Com o usuário 'admin', acesse a tela de gerenciamento de usuários conforme a figura abaixo:

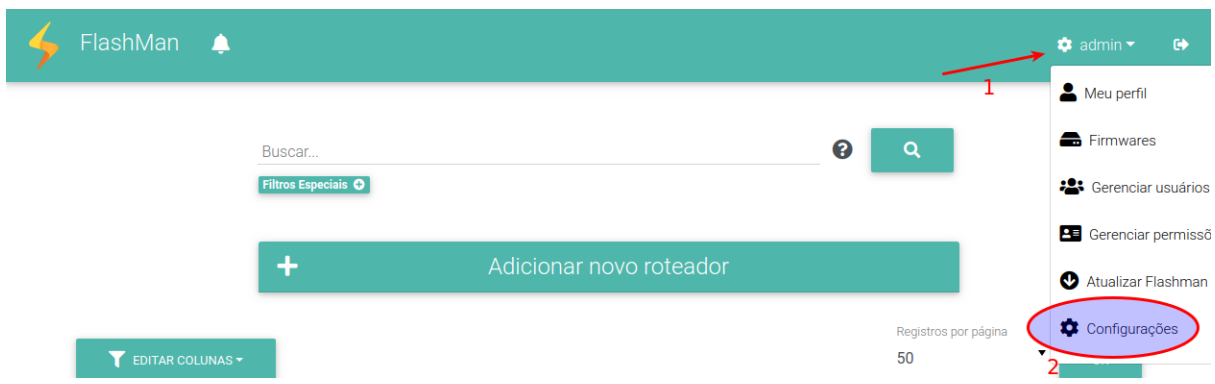

2. Na tela de configurações, edite o tamanho mínimo da senha PPPoE e salve. Recarregue a página para evitar algum cache que o navegador possa ter feito.

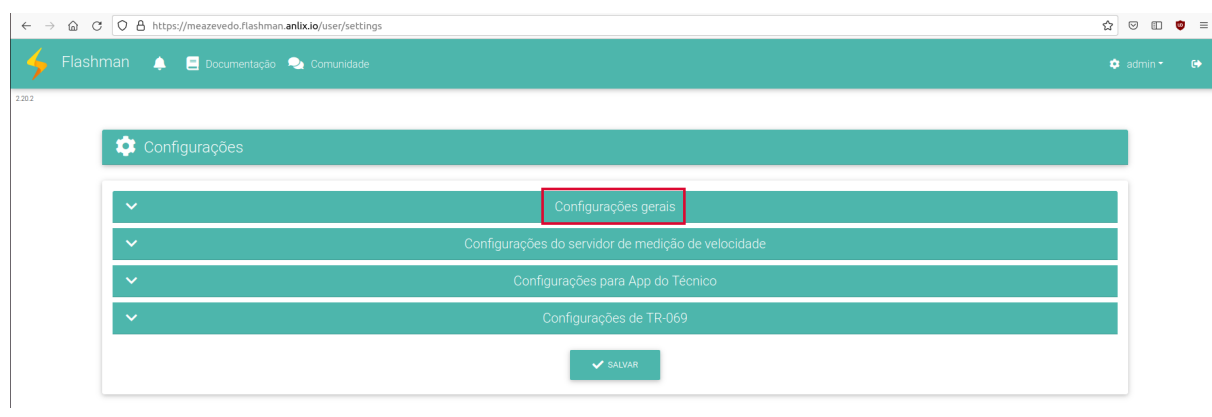

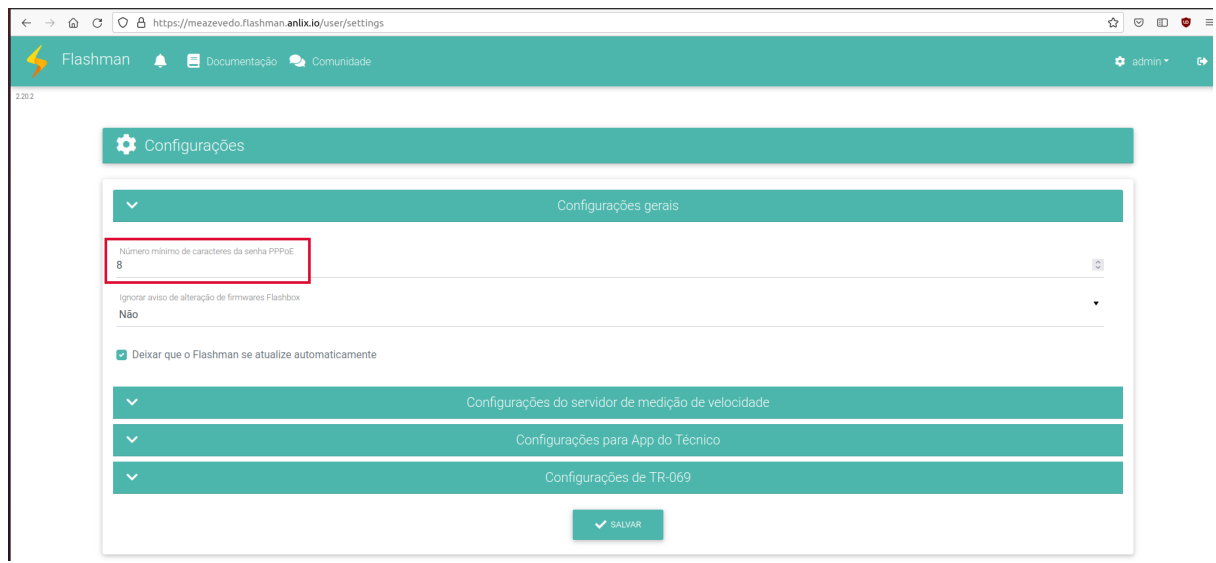

### <span id="page-20-0"></span>Utilizando o aplicativo para clientes

O aplicativo para clientes foi desenvolvido para usuários de banda larga. Apresenta uma interface simples e evita desconfigurações que o usuário possa realizar no CPE. O aplicativo está disponível nas lojas para Android e iOS. Busque por 'Flashbox'.

**Importante:** Para CPEs com TR-069 será necessário utilizar o app do cliente personalizado.

#### <span id="page-20-1"></span>Primeiro login

O usuário de banda larga ao conectar o smartphone no Wi-Fi do CPE e abrir o aplicativo para clientes será recebido com a seguinte tela:

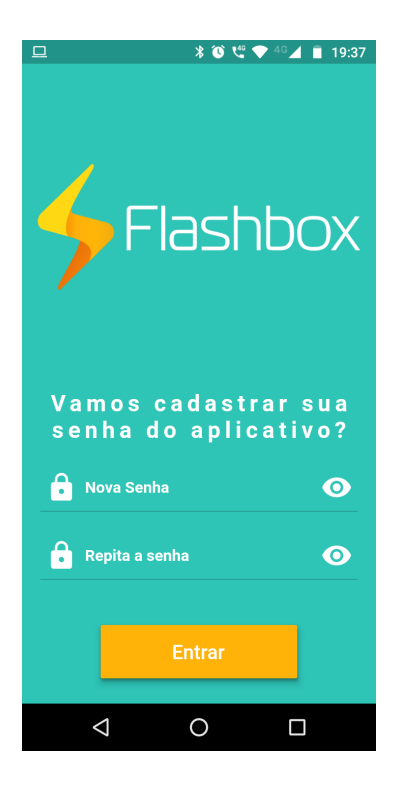

Ao cadastrar a senha, esta ficará salva na base de dados para o CPE conectado. Após a configuração, o mesmo telefone ou outros poderão acessar o mesmo CPE através do app para clientes de **qualquer lugar, mesmo em redes 3G/4G,** pois o app estabelece uma comunicação diretamente com o Flashman e esta é repassada para o CPE.

### <span id="page-20-2"></span>Utilizando o aplicativo para técnicos

### <span id="page-20-3"></span>Primeiro login

1. Para realizar login no app do técnico será necessário a criação de um usuário no Flashman, com permissão para utilizar o app para técnicos. Para isso, o administrador do Flashman deve criar ou editar uma classe de permissão, permitir o acesso ao app do técnico e associar essa classe ao usuário que vai acessar o app

#### do técnico.

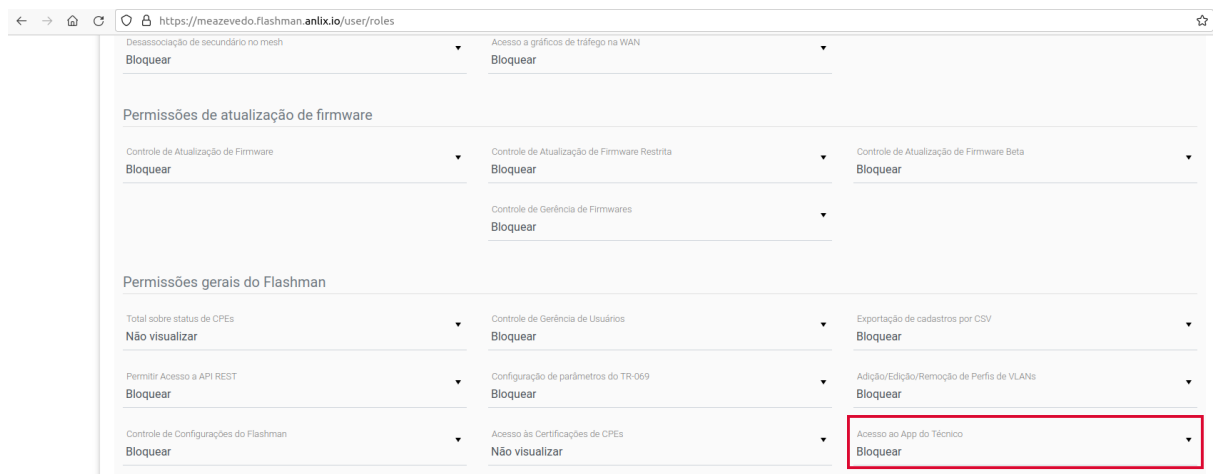

2. Após a criação do usuário no Flashman, abra o aplicativo, inserindo o endereço do Flashman (exemplo: anlix.flashman.anlix.io) e o usuário e senha recém criado.

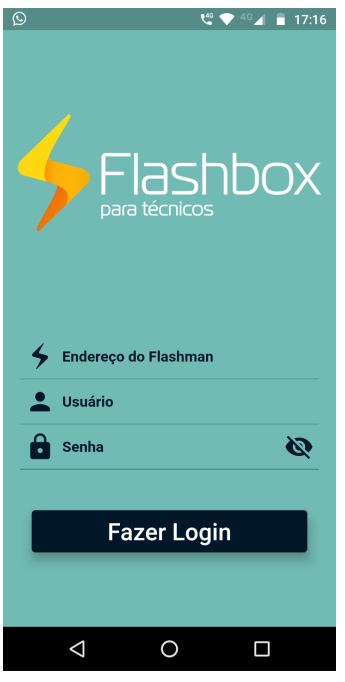

3. ATENÇÃO! Um usuário autenticado no app não precisará realizar login por um período de 5 dias. Após esse período será necessário realizar login no app novamente. Esta medida auxilia situações onde o acesso ao app é necessário mesmo quando não há acesso à internet

#### <span id="page-21-0"></span>Conectando em um CPE com firmware personalizado

Para configuração e certificação de um Flashbox será necessário conectar o aparelho com o app do técnico na rede Wi-Fi do CPE. Na seleção do CPE serão exibidas duas opções, "Configurar um Flashbox" e "Configurar um CPE TR-069" conforme a tela a seguir.

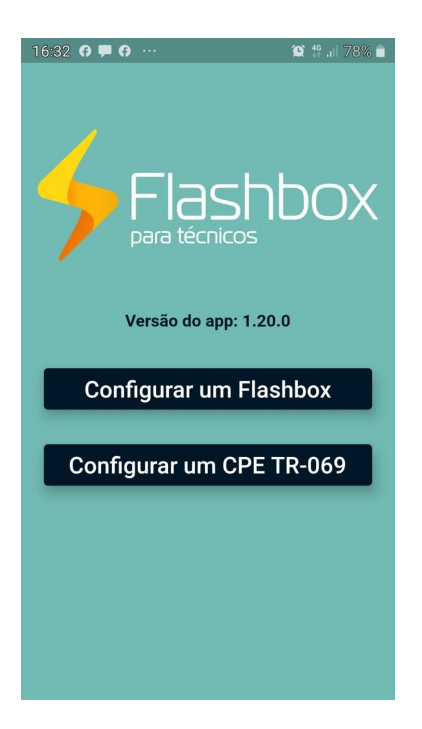

Ao clicar em "Configurar um Flashbox" será exibida a tela a seguir com as informações do Mac roteador encontrado.

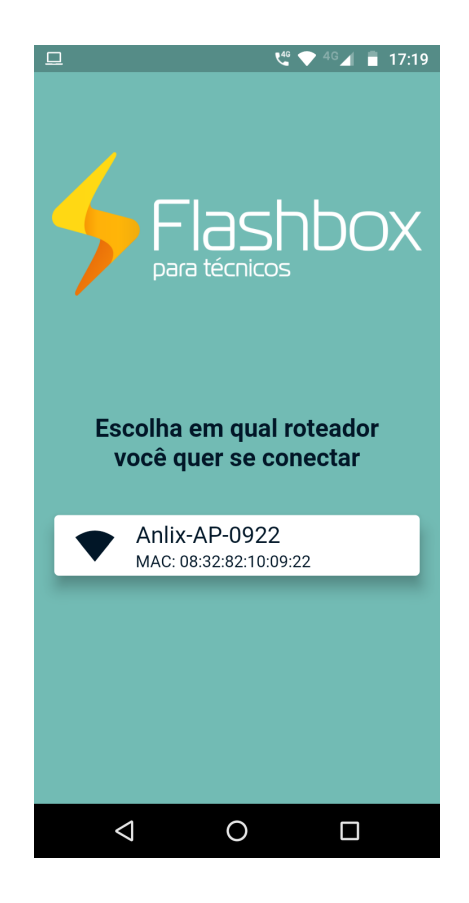

### <span id="page-23-0"></span>Tela principal: "Configurar um Flashbox" e opções

Após o conectar em um CPE com firmware personalizado, o app para técnicos exibirá uma série de opções. Veja a imagem a seguir e observe as explicações conforme os números indicados na imagem:

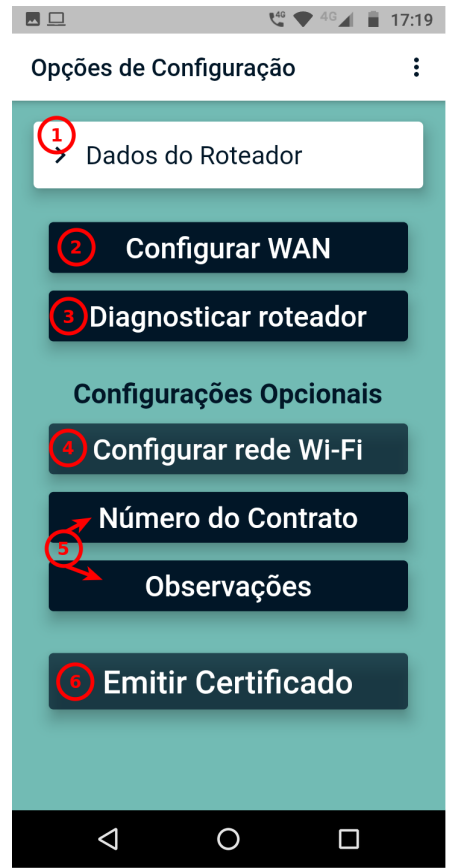

Opções na tela principal:

**Dados do CPE:** Configura os dados do CPE, verificando principalmente o endereço MAC do CPE - conforme a etiqueta do equipamento - e também a versão do firmware personalizado instalado. Veja o detalhe na imagem a seguir:

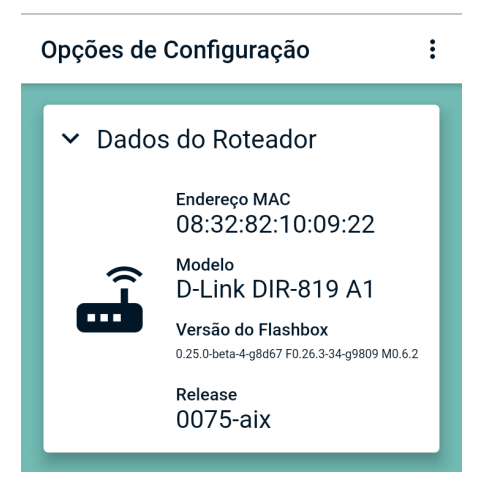

**Configurar WAN:** Opção muito útil para provedores que necessitam instalar CPEs com firmware personalizado em cenários WAN mistos (PPPoE, DHCP e Bridge/AP). Com essa opção é possível manter apenas uma única configuração padrão de firmwares personalizados e alterar a WAN apenas em cenários específicos. Ao selecionar essa opção, é possível configurar a WAN conforme a imagem a seguir:

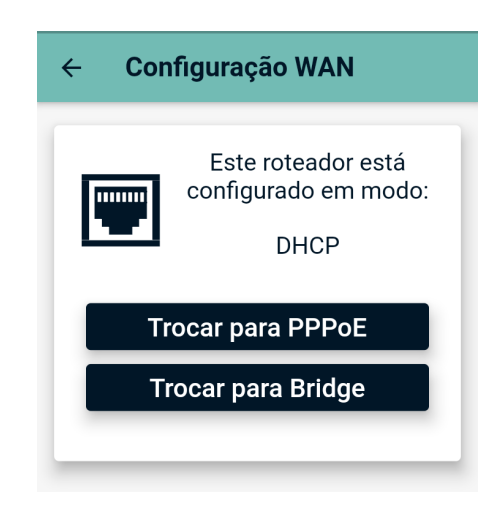

**Diagnosticar CPE:** Esta opção iniciará um procedimento interno no CPE para verificação de seu correto funcionamento para gerência remota através do Flashman. Serão verificadas algumas funcionalidades importantes conforme a imagem a seguir:

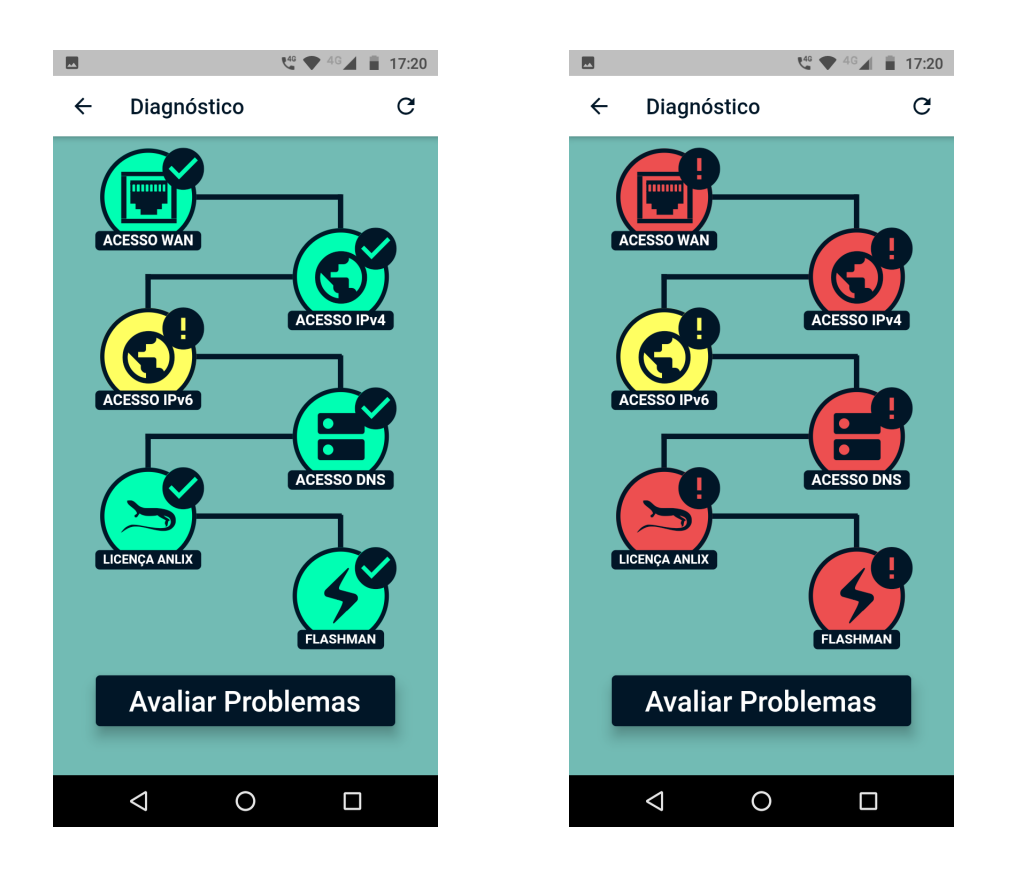

Na imagem acima, a tela do lado esquerdo mostra um cenário de diagnóstico informando apenas um alerta de indisponibilidade do IPv6 (é possível ignorar esse alerta). A tela do lado direito mostra falha em diversas etapas do diagnóstico e é possível verificar cada falha através do botão "Avaliar Problemas". Para novo diagnóstico é possível selecionar o botão de atualização no canto superior direito da tela.

**Configurar rede Wi-Fi:** Opcionalmente, o técnico poderá configurar a rede Wi-Fi do CPE selecionado. Veja a imagem a seguir com as opções disponíveis:

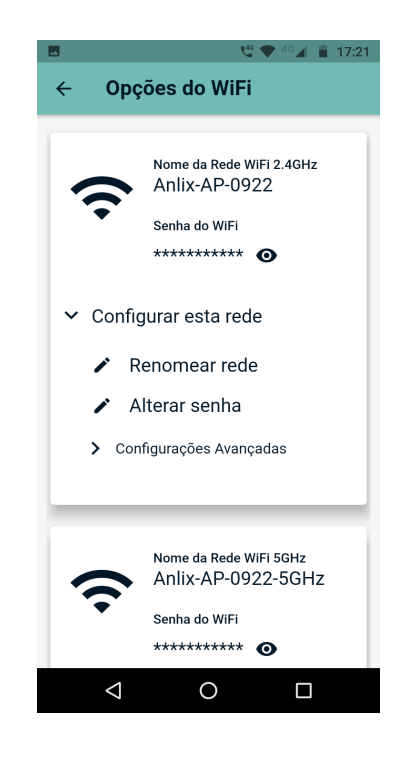

**Número do contrato e Observações:** Estas são informações opcionais que poderão ser adicionadas na certificação que será gerada ao final do processo.

**Emitir Certificado:** O app para técnicos é capaz de gerar um certificado, garantindo a correta instalação do CPE. O certificado gerado inclui todas as informações relevantes durante a configuração realizada. **ATENÇÃO! É necessário que o diagnóstico do CPE seja efetuado com sucesso para a liberação da certificação!** Veja um exemplo de certificado a seguir:

> a) **Envio de certificado:** Ao selecionar o botão "Enviar Certificado", todas as informações de certificação serão armazenadas no Flashman e será possível compartilhá-las também pelo próprio celular. Veja a imagem a seguir: **IMPORTANTE!** Certificados são armazenados também no próprio smartphone com o aplicativo do técnico instalado. O armazenamento evita que uma interrupção de conectividade do smartphone com a internet impeça o envio de certificados. Os envios de certificados são constantemente verificados por rotinas automatizadas existentes no app.

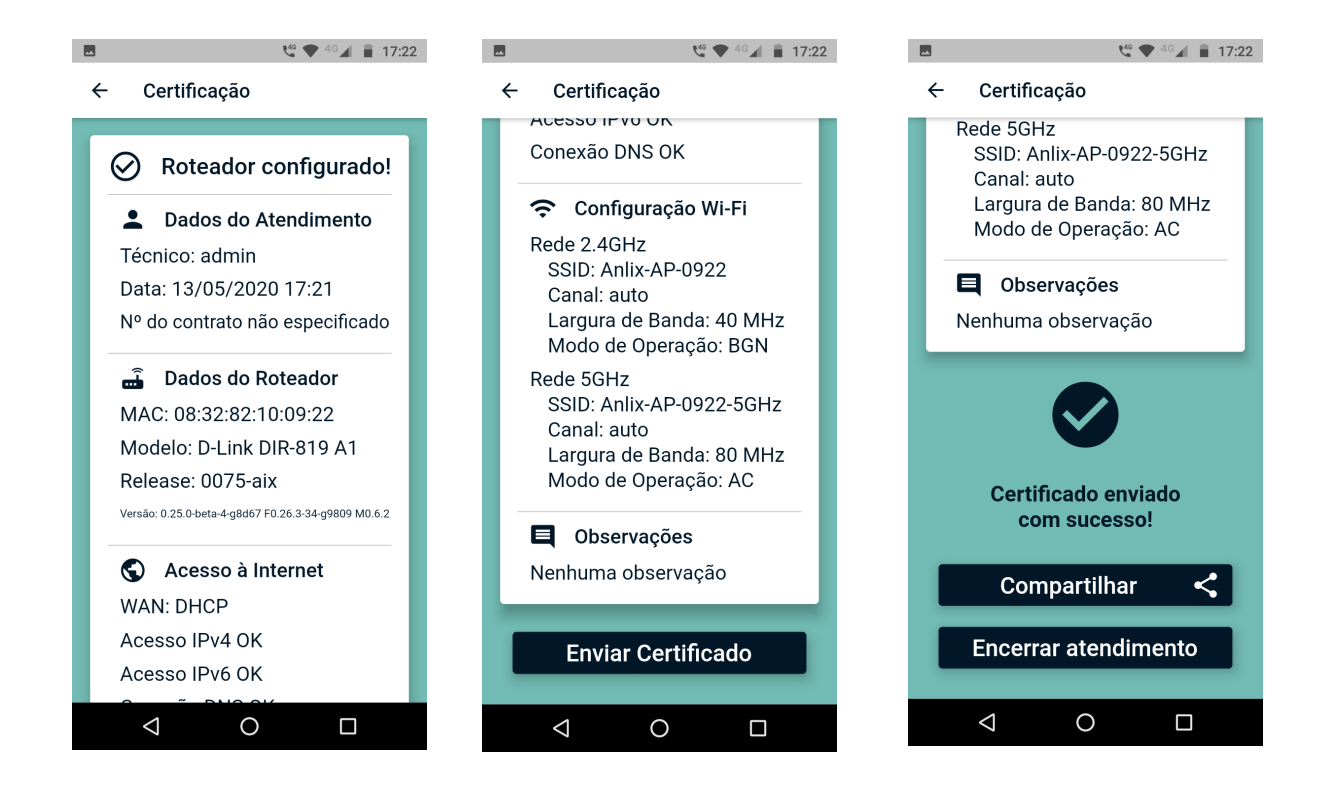

<span id="page-27-0"></span>Conectando em um CPE a ser gerenciado por TR-069

Ao selecionar a opção "Configurar um CPE TR-069" será exibida a tela a seguir, para que seja selecionado o modelo homologado.

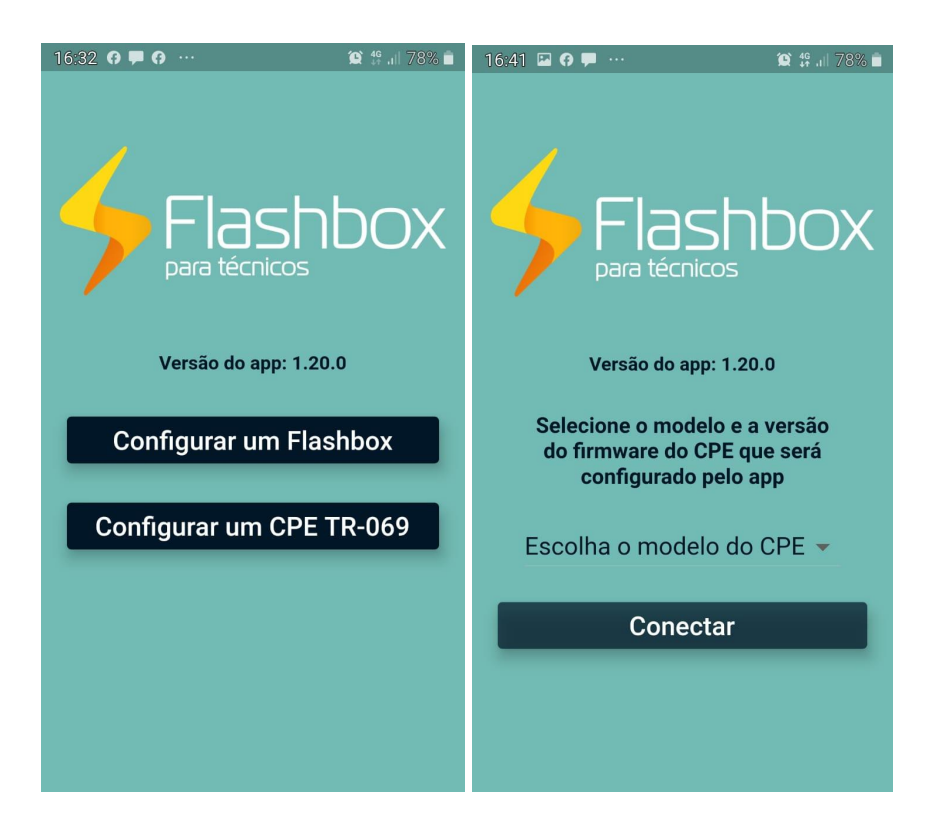

Então basta selecionar o modelo que deseja configurar e iniciar o processo de configuração

do protocolo TR-069.

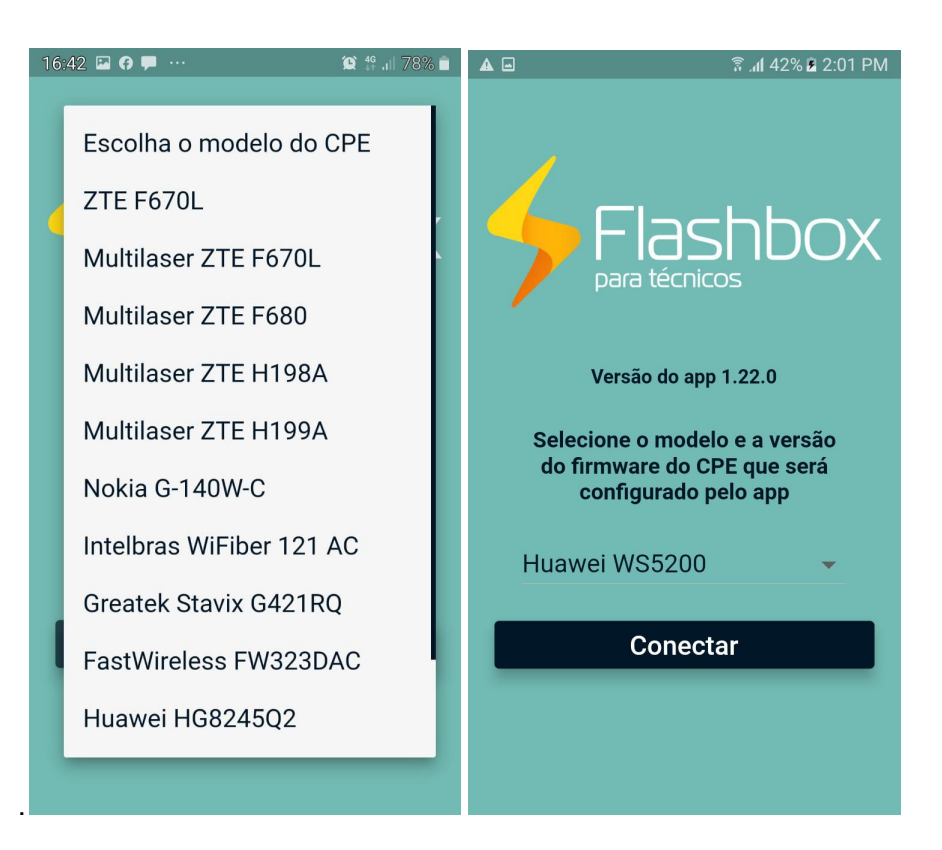

<span id="page-28-0"></span>Tela principal: "Configurar um TR-069" e opções.

Após selecionar o modelo, o app para técnicos exibirá uma série de opções. Veja a imagem a seguir e observe as explicações conforme os números indicados na imagem:

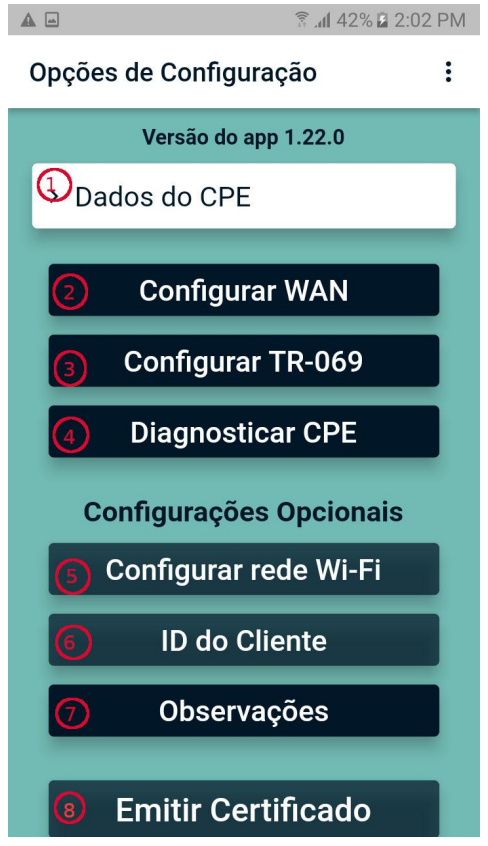

Opções na tela principal:

**Dados do CPE:** Configura os dados do CPE, verificando principalmente o número Serial do CPE - conforme a etiqueta do equipamento, modelo, versão do hardware e versão do firmware instalada. Veja o detalhe na imagem a seguir:

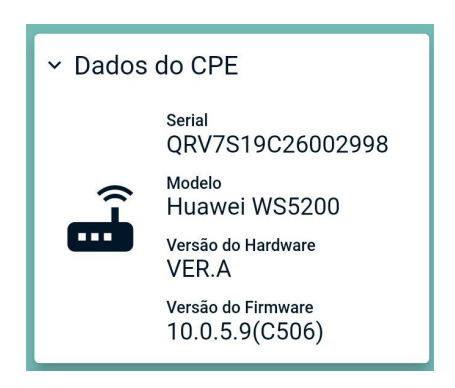

**Configurar WAN:** É o primeiro passo para que o CPE seja autorizado na rede do provedor. Basta incluir as informações do usuário e senha do "Flashman", e caso você tenha um tráfego configurado para uma VLAN específica você também pode configurar. Você também pode ajustar o valor do MTU para o valores utilizado na sua rede, em seguida basta clicar em "Salvar Alterações". Ao selecionar essa opção, é possível configurar a WAN conforme a imagem a seguir:

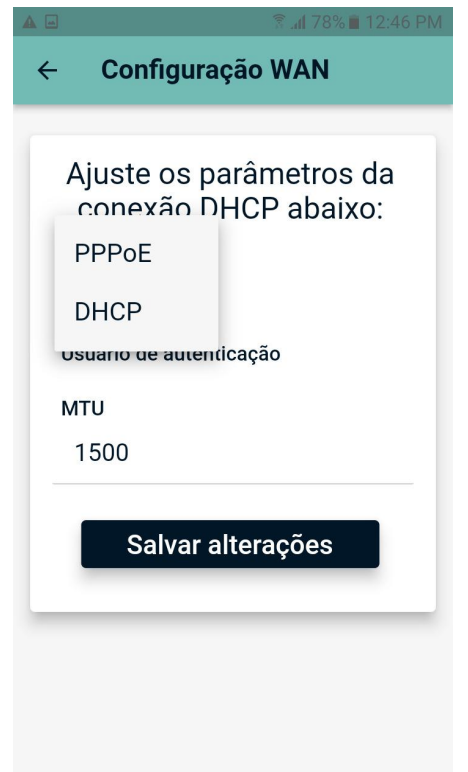

**Configurar TR-069:** Esse passo é bem simples, basta clicar no botão "Iniciar configuração", o roteador pode ser reiniciado, mas isso depende de cada modelo. Então basta aguardar a configuração ser finalizada. Em seguida, basta clicar no botão "Continuar" para que o app procure novamente a CPE, caso ela tenha sido reiniciada.

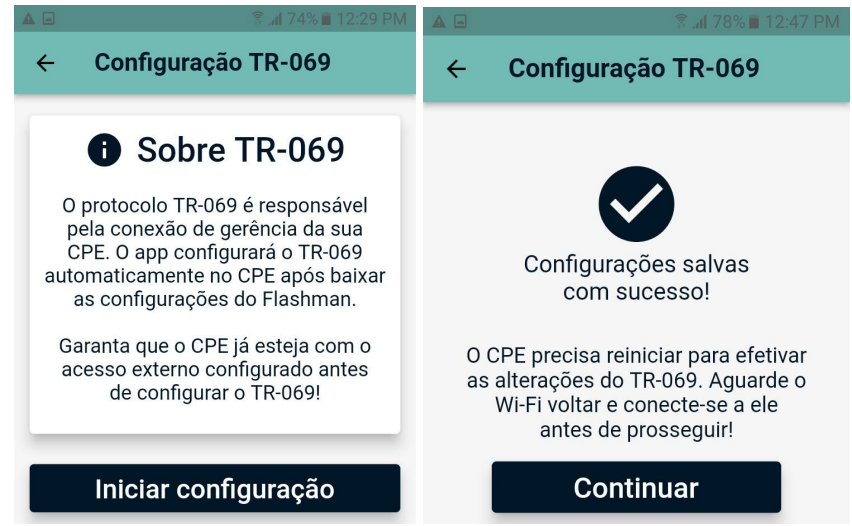

**1) Diagnosticar CPE:** Esse é o último passo para finalizar a configuração da CPE. Ao clicar no botão "Diagnosticar" será realizada uma auto verificação no equipamento, para validar tudo que for essencial para a CPE funcionar corretamente para gerência remota através do Flashman. Esse processo evita que seja necessário que o técnico verifique item a item. Então basta aguardar finalizar o diagnóstico.

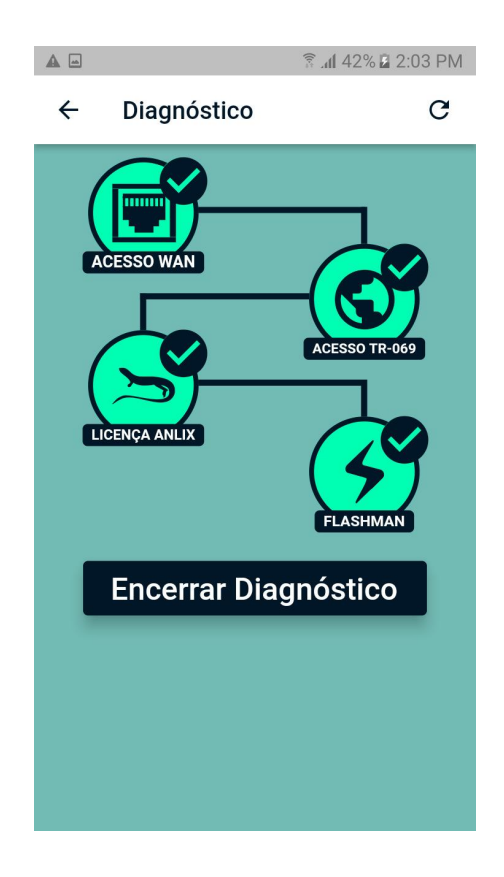

Na imagem acima, mostra um cenário de diagnóstico realizado sem alerta de falhas em todas as etapas. Mas caso seja exibido algum alerta de falha em alguma etapa do diagnóstico, é possível verificar cada falha através do botão "Avaliar Problemas". Para novo diagnóstico é possível selecionar o botão de atualização no canto superior direito da tela.

**Configurar rede Wi-Fi:** O técnico realizará a configuração da rede Wi-Fi do CPE selecionado. Veja a imagem a seguir com as opções disponíveis:

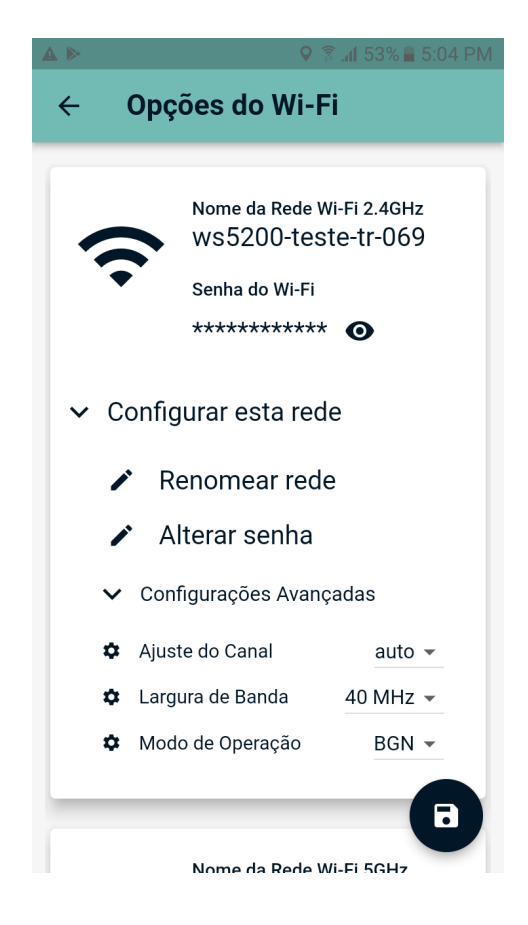

**O ID do Cliente e Observações:** Estas são informações opcionais que poderão ser adicionadas na certificação que será gerada ao final do processo.

**Emitir Certificado:** O app para técnicos é capaz de gerar um certificado, garantindo a correta instalação do CPE. O certificado gerado inclui todas as informações relevantes durante a configuração realizada. **ATENÇÃO! É necessário que o diagnóstico do CPE seja efetuado com sucesso para a liberação da certificação!** Veja um exemplo de certificado a seguir:

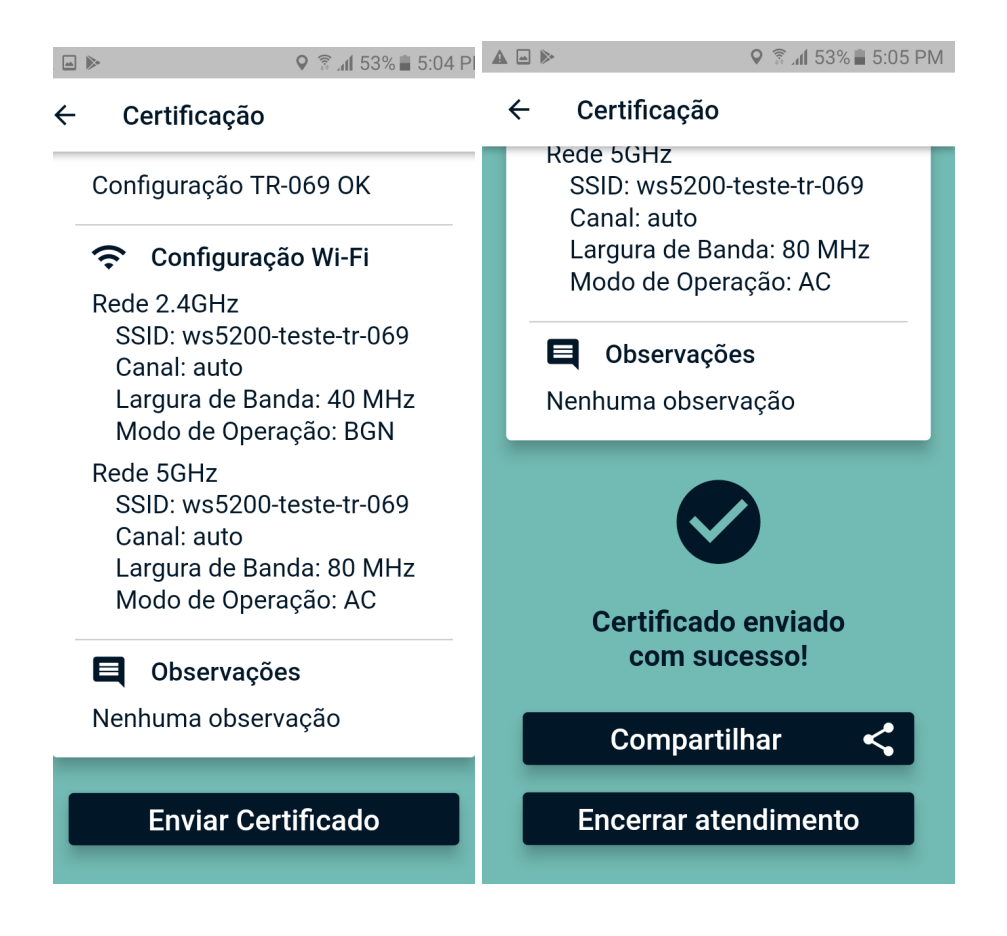

# <span id="page-33-0"></span>Consulta de certificações de CPEs no Flashman

Os provedores de banda larga que optarem por utilizar o aplicativo para técnicos, poderão verificar e auditar a instalação de CPEs realizadas por equipes técnicas.

DICA: Leia atentamente o tópico "[Utilizando](#page-20-0) o aplicativo Flashbox para Técnicos" antes de prosseguir.

● O que é um **certificado** de instalação? É um registro de todas as informações pertinentes para o correto funcionamento do CPE.

● Para consultar as certificações, entre com seu usuário no Flashman e acesse a opção "Ver certificações" no menu de usuário. Veja a imagem a seguir:

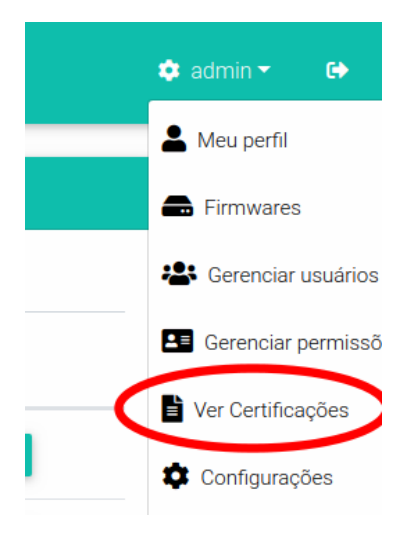

● Na tela de certificações será possível visualizar as certificações concluídas e não concluídas, endereço MAC/SERIAL (ONU / ONT é identificada através do número do serial), data, hora e o técnico responsável. Veja o exemplo a seguir:

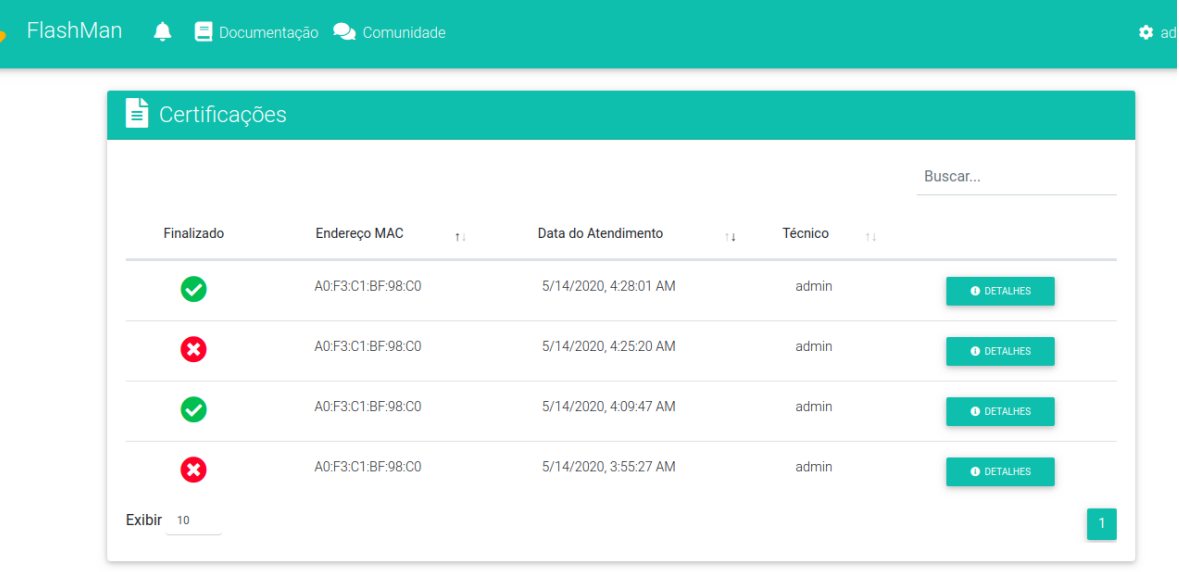

● É possível ainda detalhar uma certificação, visualizando todas as informações pertinentes obtidas do CPE no momento da certificação. Veja o exemplo a seguir:

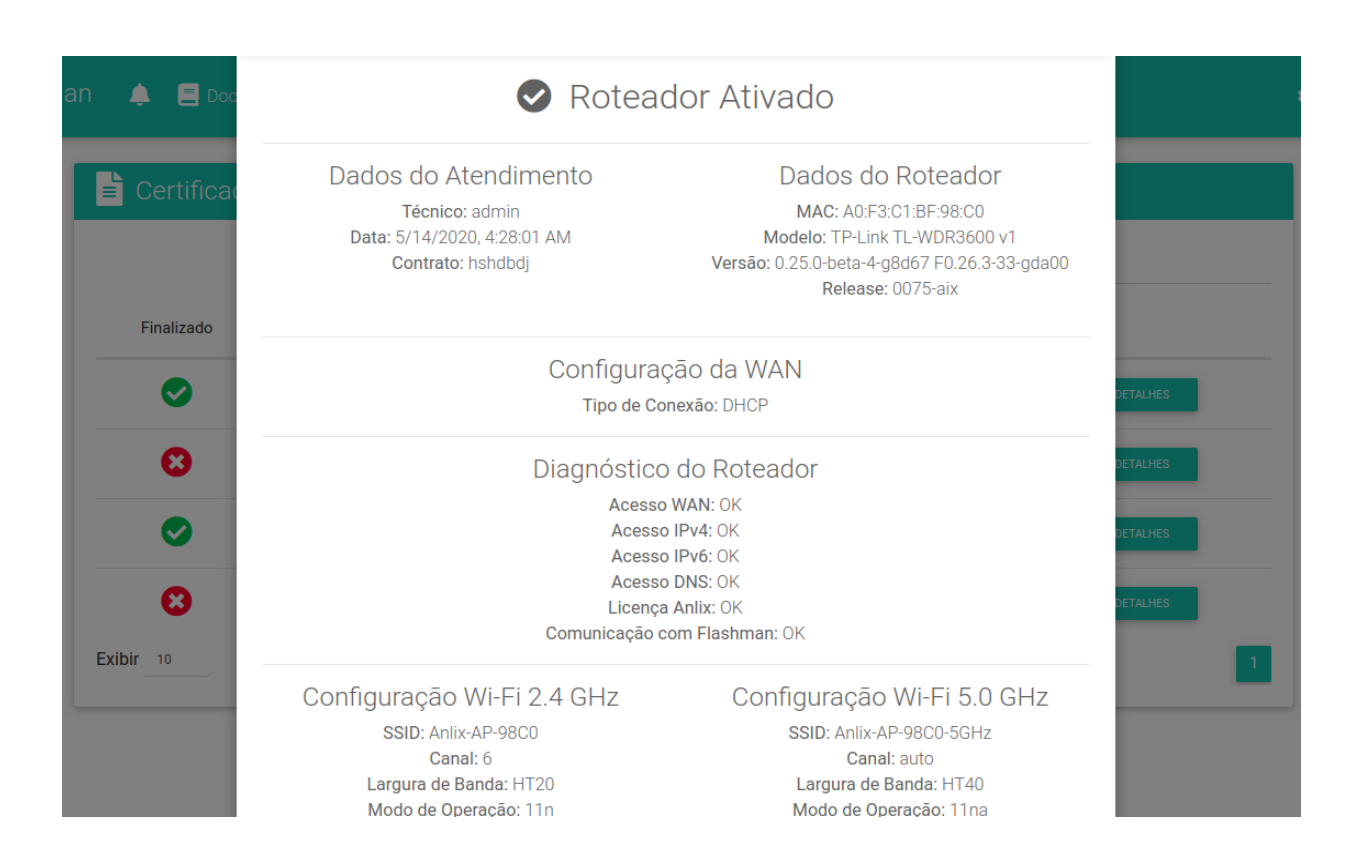

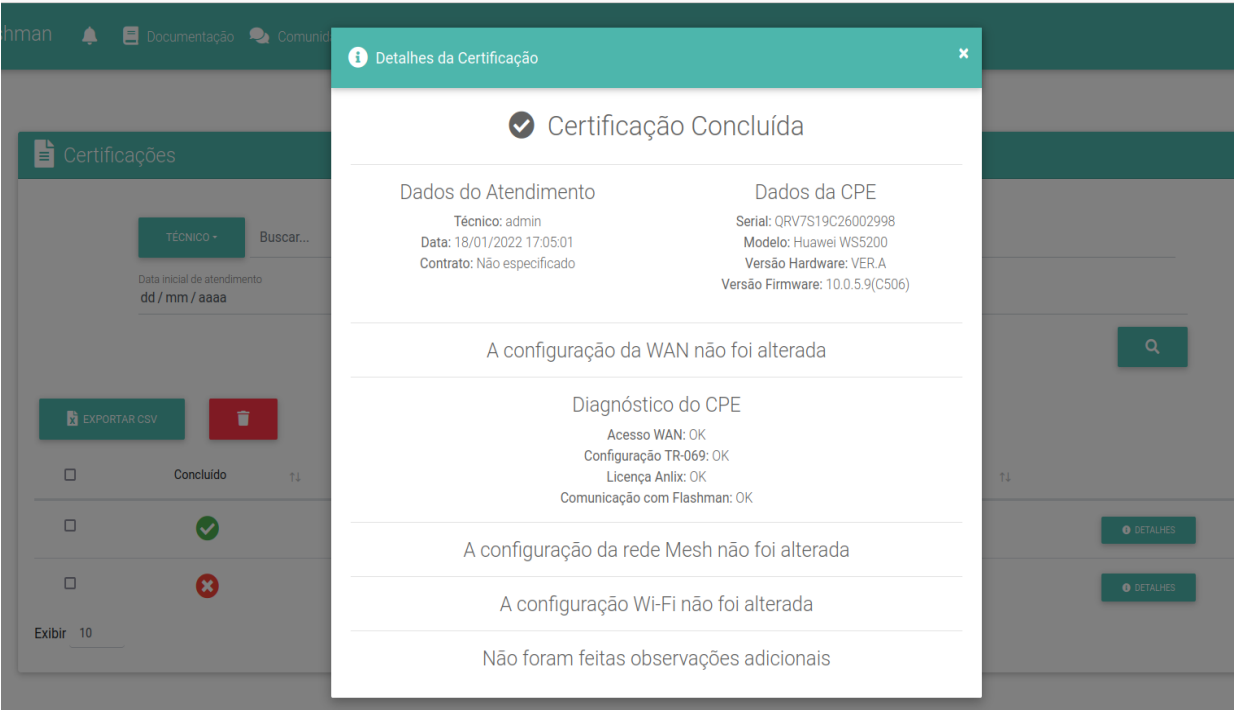

### <span id="page-36-0"></span>Atualizando remotamente o firmware personalizado

Para atualizar o firmware personalizado remotamente é preciso primeiro gerar as firmwares desejadas no Controle ([controle.anlix.io](https://controle.anlix.io)), carregá-las no Flashman e então selecionar os CPEs para atualizar. Veja o detalhamento a seguir.

<span id="page-36-1"></span>Diferença entre versão da firmware personalizada e release da firmware personalizada

Uma dúvida muito comum dos usuários da solução Flashbox é a diferença entre o versionamento do firmware personalizado e a identificação de 'release'. Portanto:

● **Versão do firmware**: O Versionamento traz novas funcionalidades, correções e atualizações de segurança para o firmware personalizado. A identificação da versão pode ser encontrada tanto no Controle (controle.anlix.io - veja a topologia) quanto nos cadastros de CPEs encontrados no Flashman. Veja:

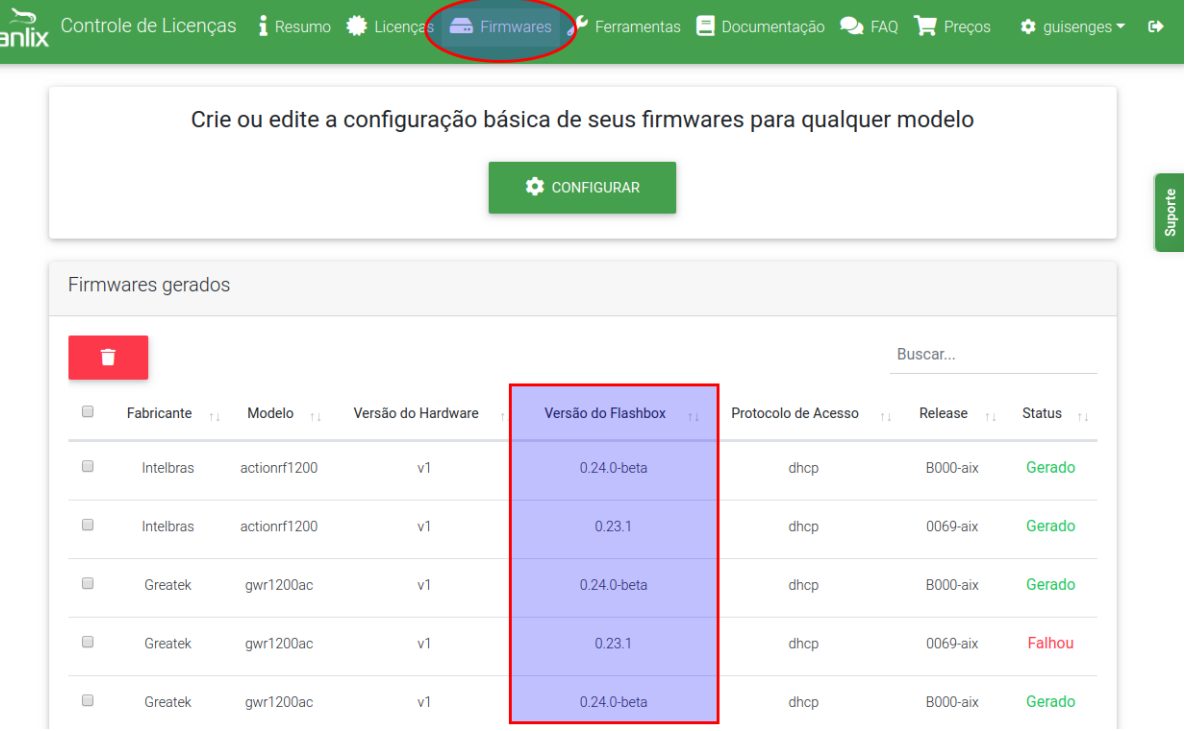

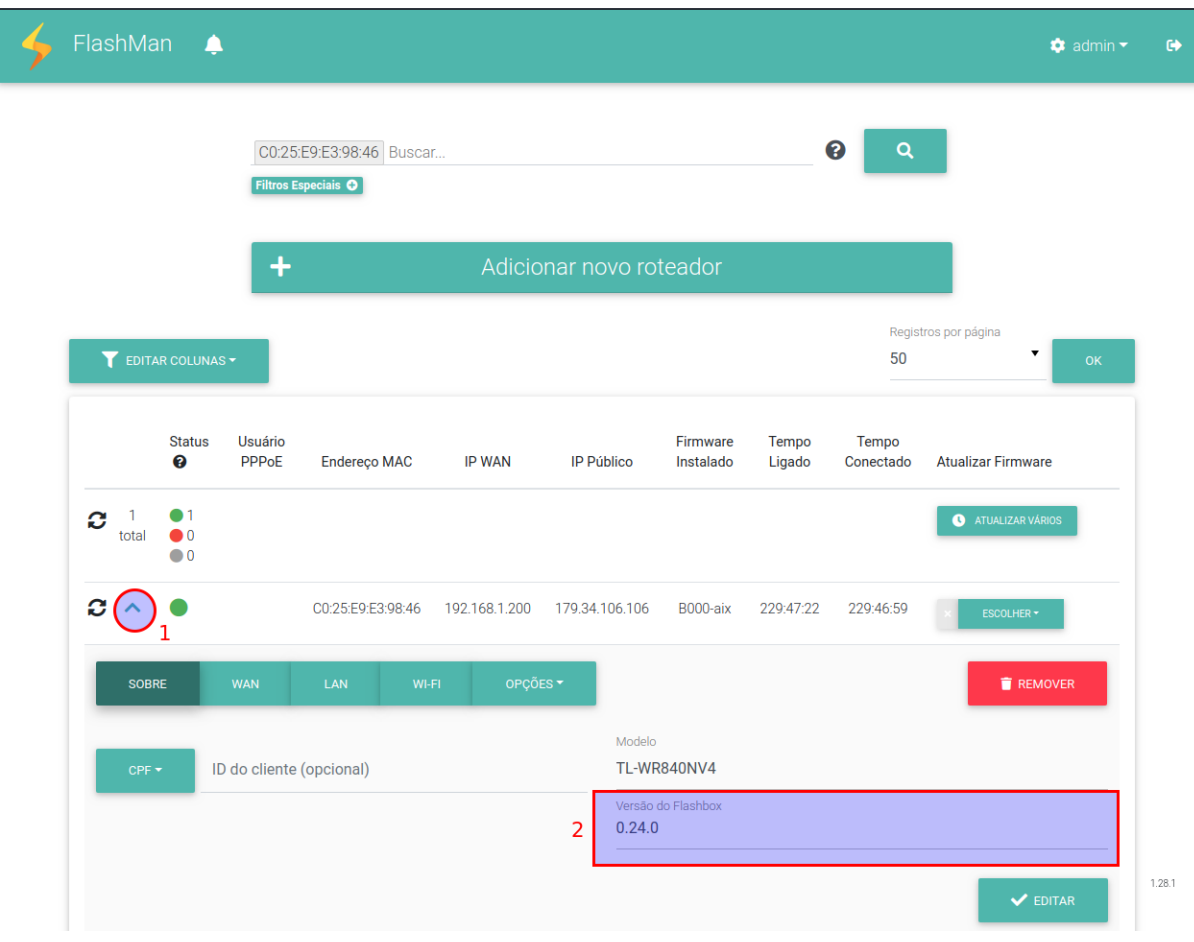

**● Release do firmware:** O versionamento da 'release' do firmware personalizado serve para manter um controle único da versão em que um firmware encontra-se e também da configuração padrão (preset) salva nessa firmware.

A 'release' é acrescida em **um dígito** sempre que uma **nova versão do firmware personalizado é publicada ou uma nova configuração padrão (preset) é salva**.

O formato da 'release' do firmware será sempre:

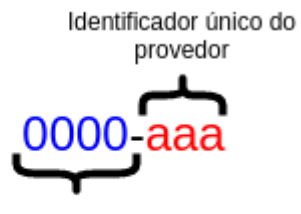

Númeração acrescida com novas versões Flashbox e novas configurações preset salvas

<span id="page-37-0"></span>Gerando e incluindo firmwares personalizados para atualização

Siga os seguintes passos:

1. Faça login em controle.anlix.io com sua conta mestre ou com uma conta habilitada com perfil administrativo

2. Navegue para tela de Firmwares (botão encontrado na barra de opções no topo da página) e gere os firmwares para os modelos desejados conforme a imagem abaixo:

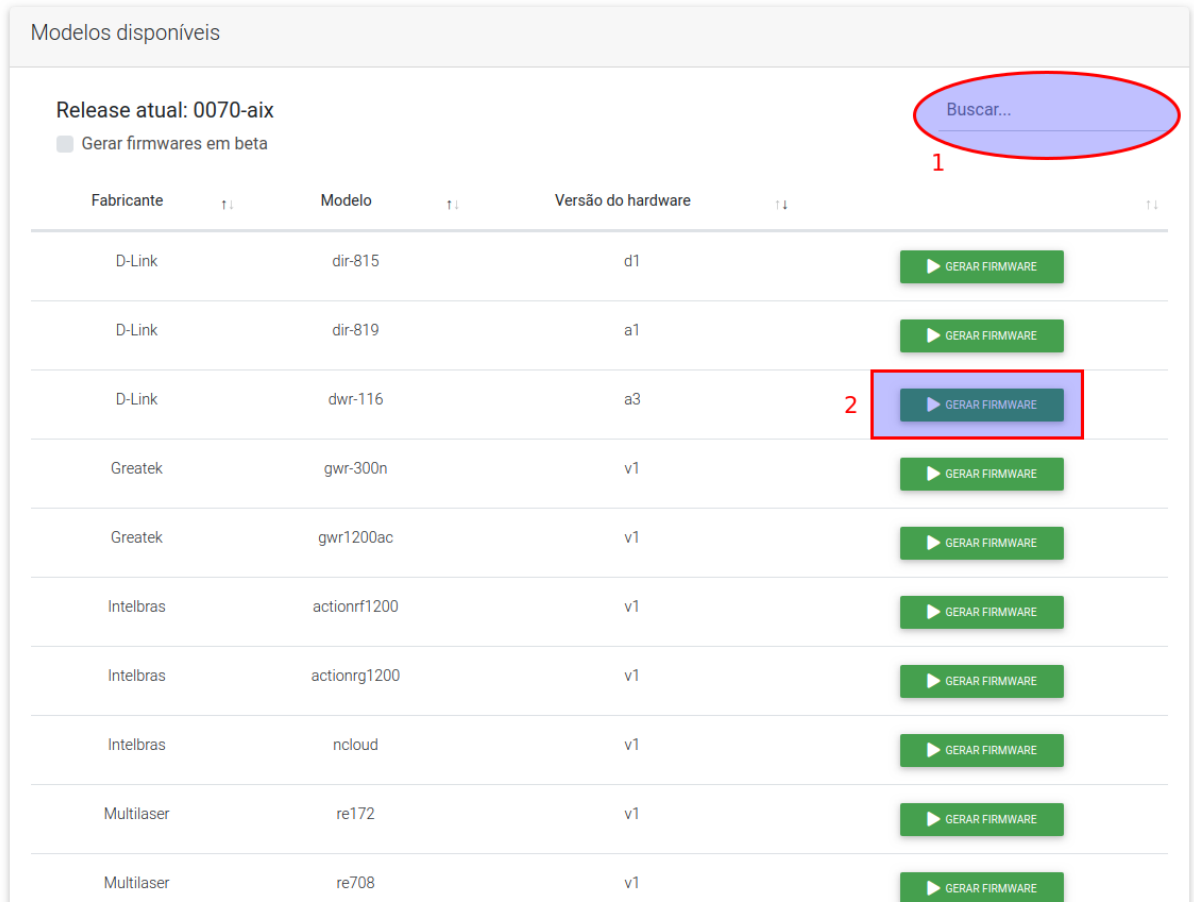

3. Após a geração de firmware ser concluída, acesse o Flashman com a conta 'admin' ou com qualquer conta que possua acesso gerencial sobre os firmwares. Navegue até a tela de Firmwares conforme a imagem abaixo:

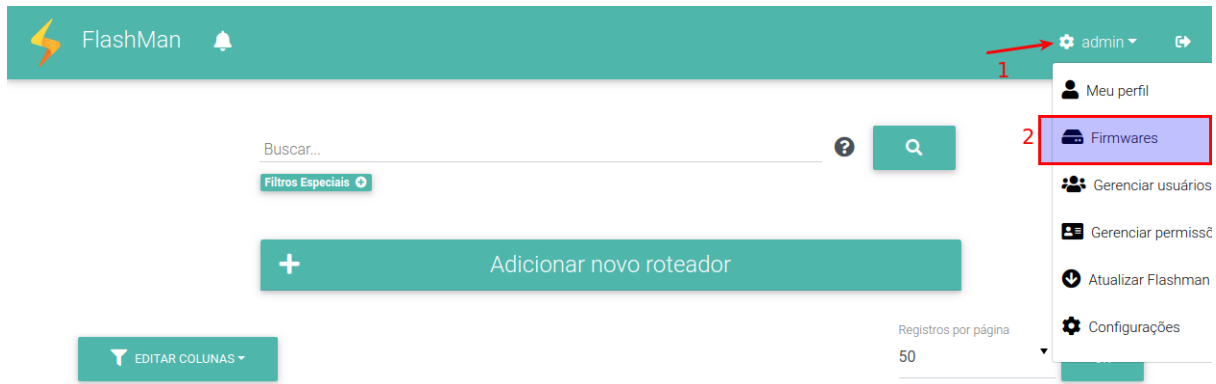

4. Inclua as firmware desejadas para atualização. Para isso, utilize uma conta com acesso administrativo do Controle [\(controle.anlix.io\)](https://controle.anlix.io) diretamente na listagem de firmwares conforme a imagem abaixo:

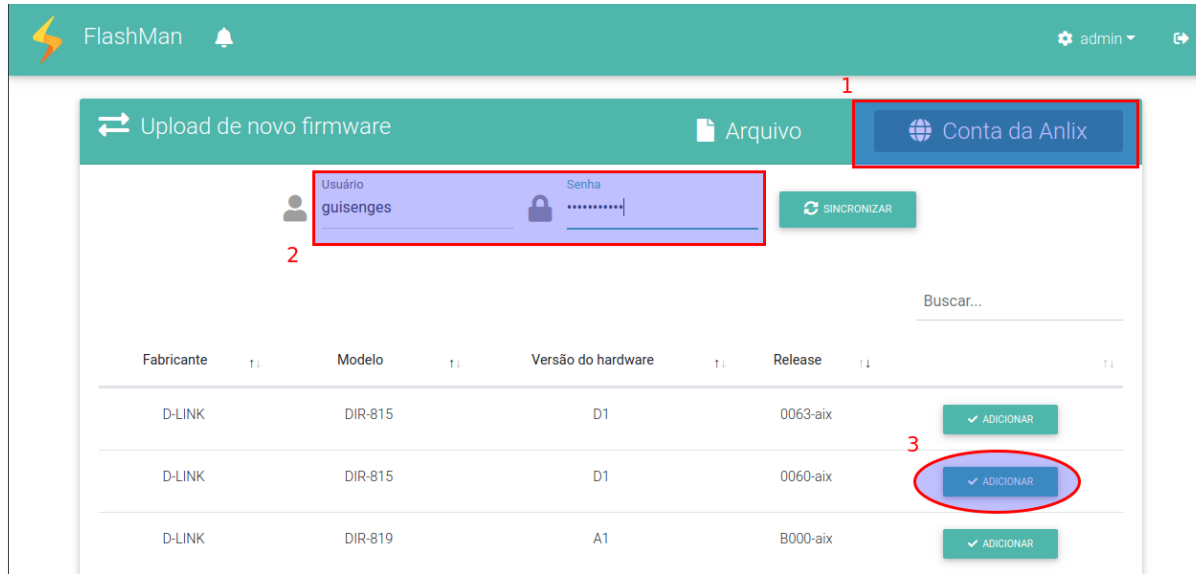

### <span id="page-39-0"></span>Atualizando um CPE por vez

Após incluir as firmwares de atualização desejadas, selecione os cadastros que deseja atualizar um por um conforme a imagem a seguir:

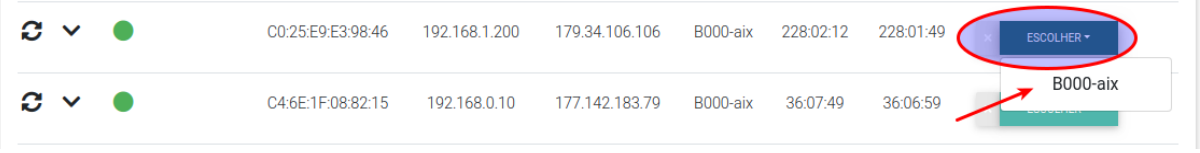

**IMPORTANTE!** A atualização de firmwares remota tem duração aproximada de 3 minutos! Notifique os usuários anteriormente e faça somente durante a madrugada! Caso o usuário desligue o CPE durante a atualização, o CPE poderá ficar inoperante!

#### <span id="page-39-1"></span>Atualizações em massa

**IMPORTANTE!** A atualização de firmwares remota tem duração aproximada de 3 minutos! Notifique os usuários anteriormente e faça somente durante a madrugada! Caso o usuário desligue o CPE durante a atualização, o CPE poderá ficar inoperante!

**IMPORTANTE!** Atualizações em massa serão aplicadas somente para CPEs no estado 'online' (cor verde).

**DICA!** Tente criar um 'dia D' de atualização e deixar seus clientes cientes. Exemplo: Todo o dia 28 de cada mês às 03:00 da manhã não desligue seu CPE, pois atualizações poderão ser carregadas.

1. Após incluir as firmwares de atualização desejadas, selecione o botão 'Atualizar vários' conforme a imagem a seguir:

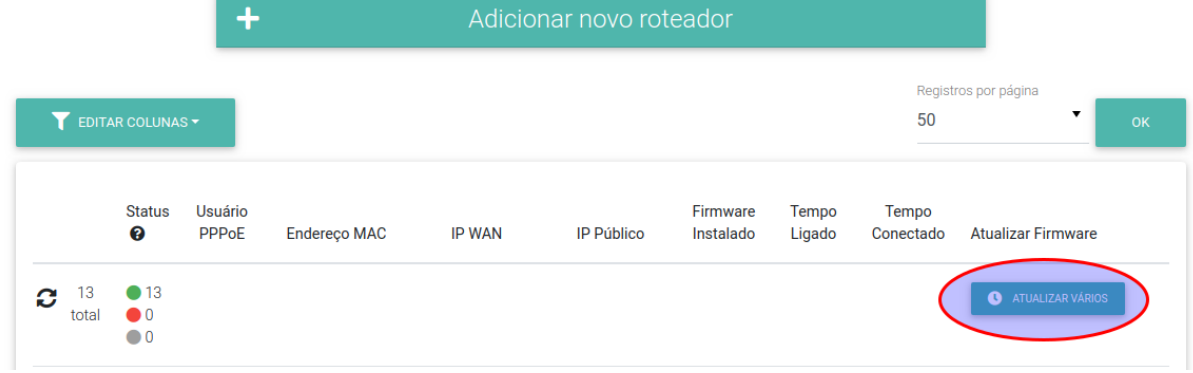

2. No primeiro passo para atualização em massa, iremos selecionar os CPEs que farão parte da atualização. Você poderá fazer o upload de um arquivo CSV com os MACs dos CPEs desejados ou então usar os critérios do campo de busca da página principal conforme a imagem abaixo:

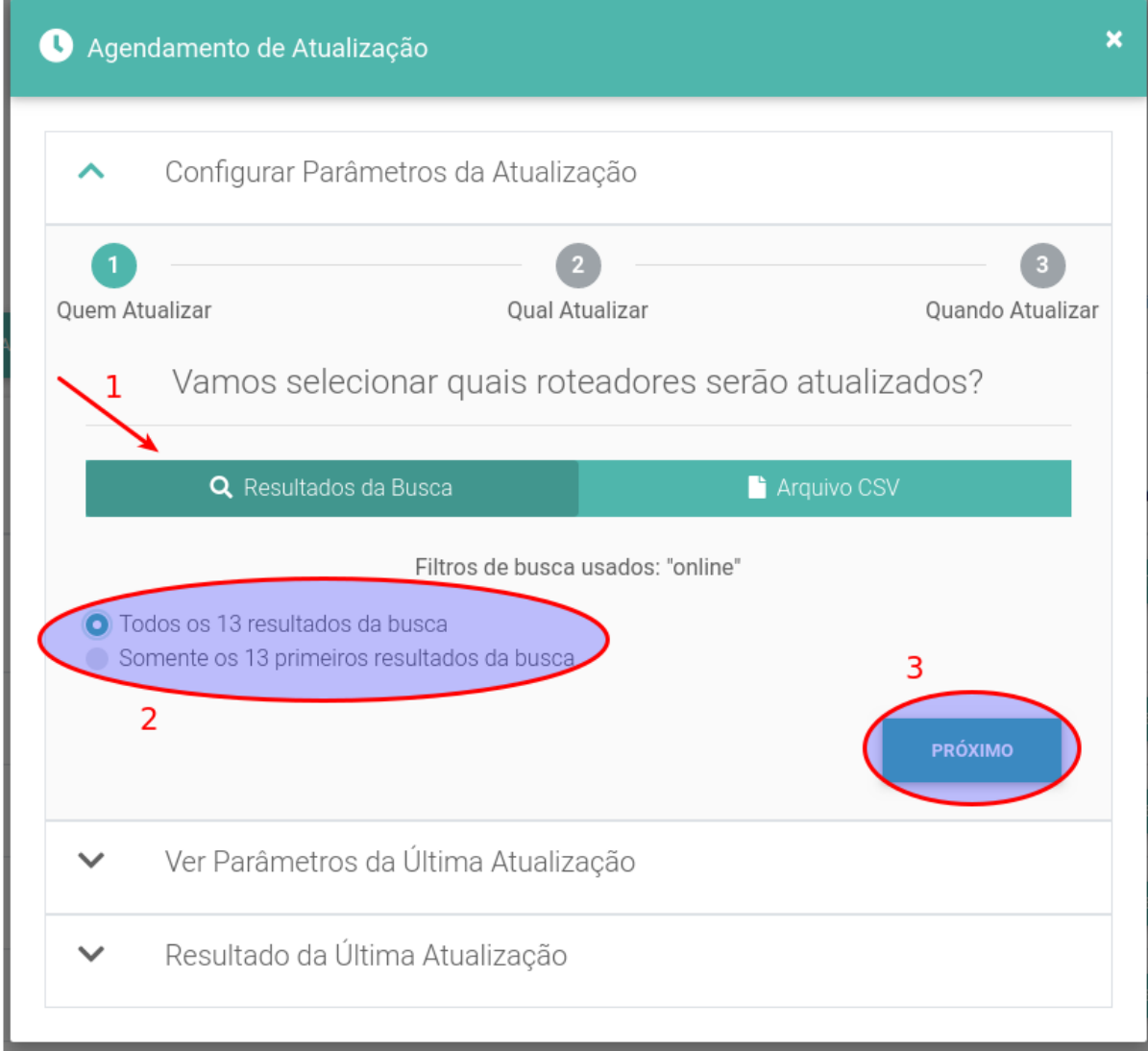

3. No segundo passo selecionaremos a firmware para atualização (já previamente adicionada conforme o item 'Gerando e incluindo firmwares para atualização'). Repare na imagem abaixo o trecho numerado com o número 2: Caso a firmware selecionada não esteja adicionada para todos os modelos marcados para atualização, a ferramenta irá mostrar o aviso.

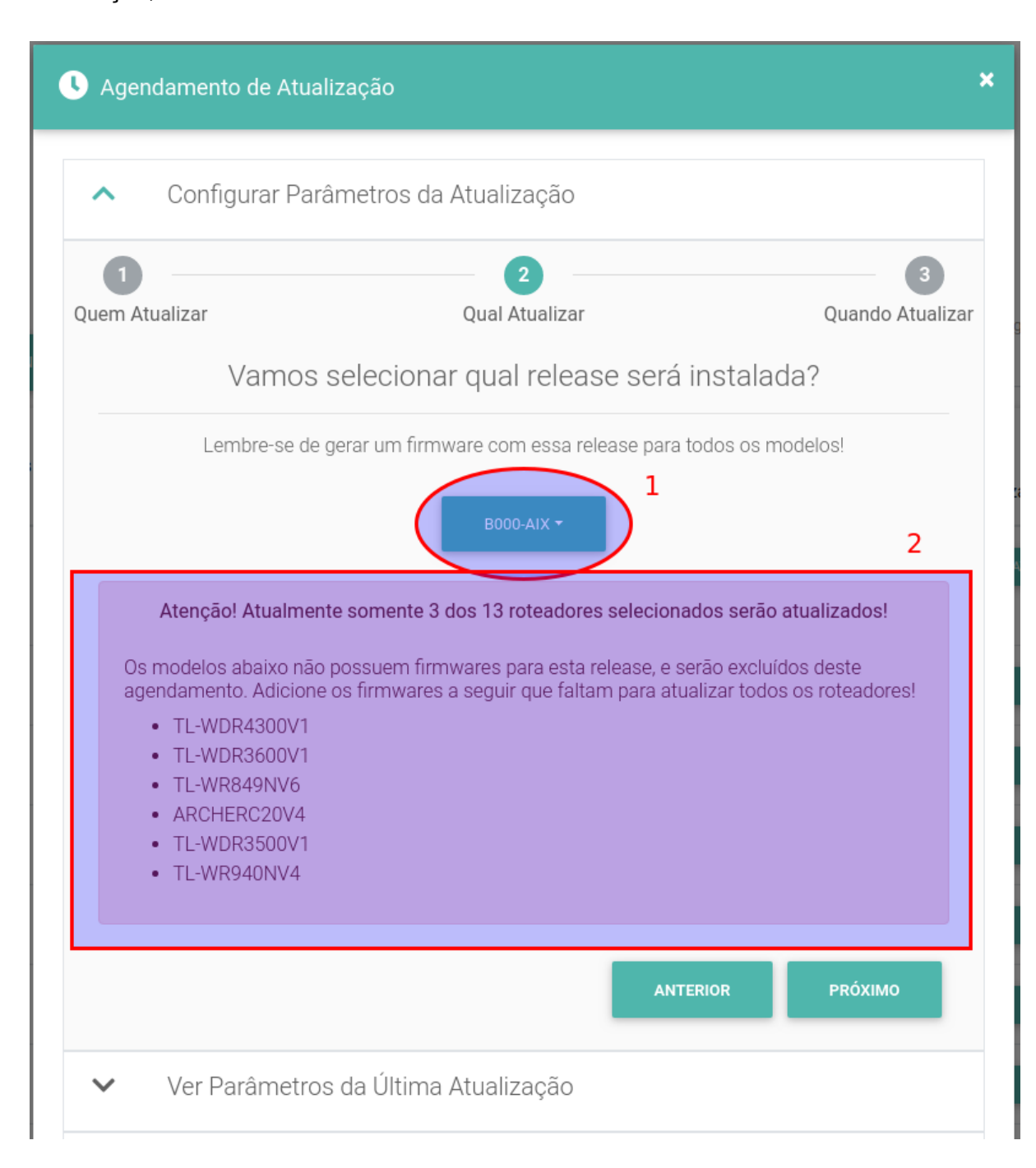

4. No terceiro e último passo, selecionaremos os intervalos de dia da semana e faixas de horário que o Flashman estará autorizado a disparar as atualizações. Você também poderá iniciar a atualização imediatamente conforme o item '1' da figura a seguir:

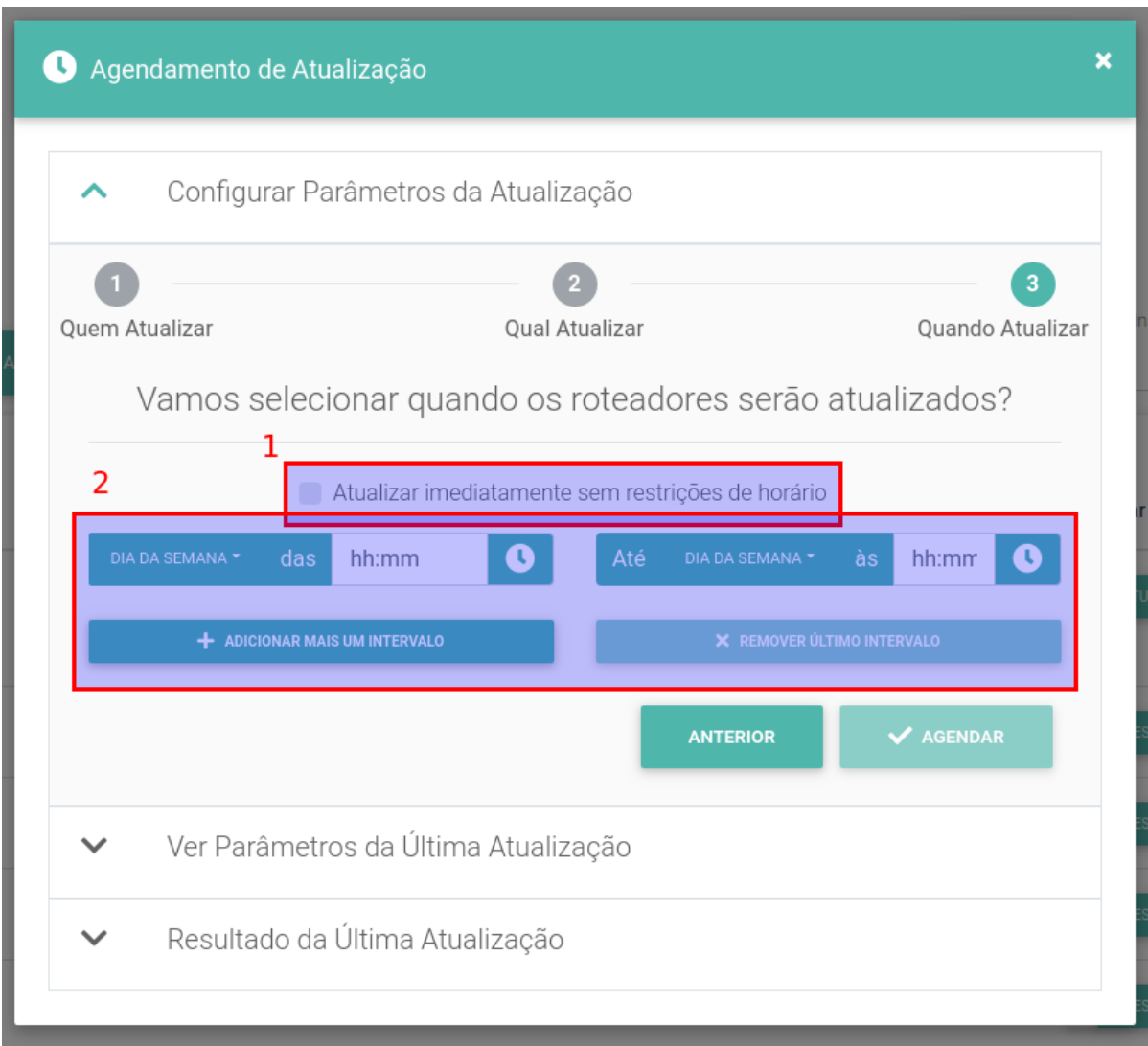

# <span id="page-43-0"></span>Atualizando remotamente o firmware de um CPE gerenciado por TR-069

Como não são todos os modelos e versões que permitem upgrade, nós disponibilizamos através da plataforma Flashman uma lista dos modelos e versões que tiveram o upgrade testado durante o processo de homologação. Apenas é permitido o upgrade remotamente para os modelos listados na plataforma Flashman. Também não é permitido o downgrade (atualizar de uma versão mais recente para outra versão inferior) da versão do firmware oficial remotamente. Para realizar o upgrade do firmware oficial de um CPE gerenciado por TR-069, basta realizar o processo de a seguir:

1. Ao clicar no ícone ao lado do seu usuaŕio na pasta principal, selecione a opção "Firmwares". Em seguida, clicar na opção "Arquivos" conforme as telas a seguir.

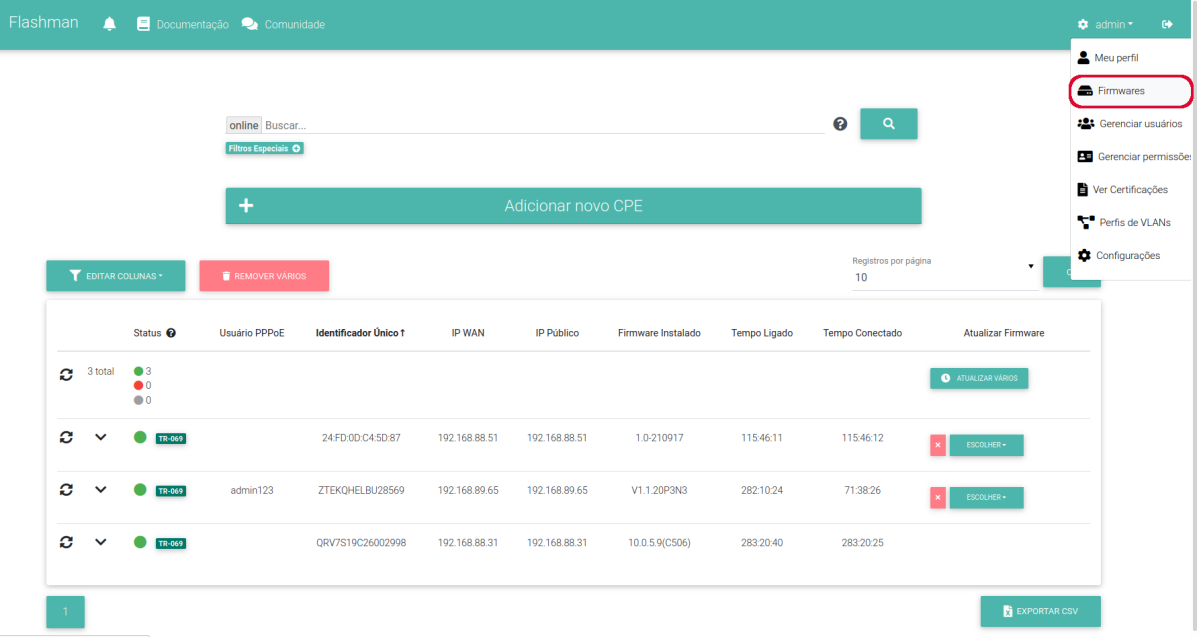

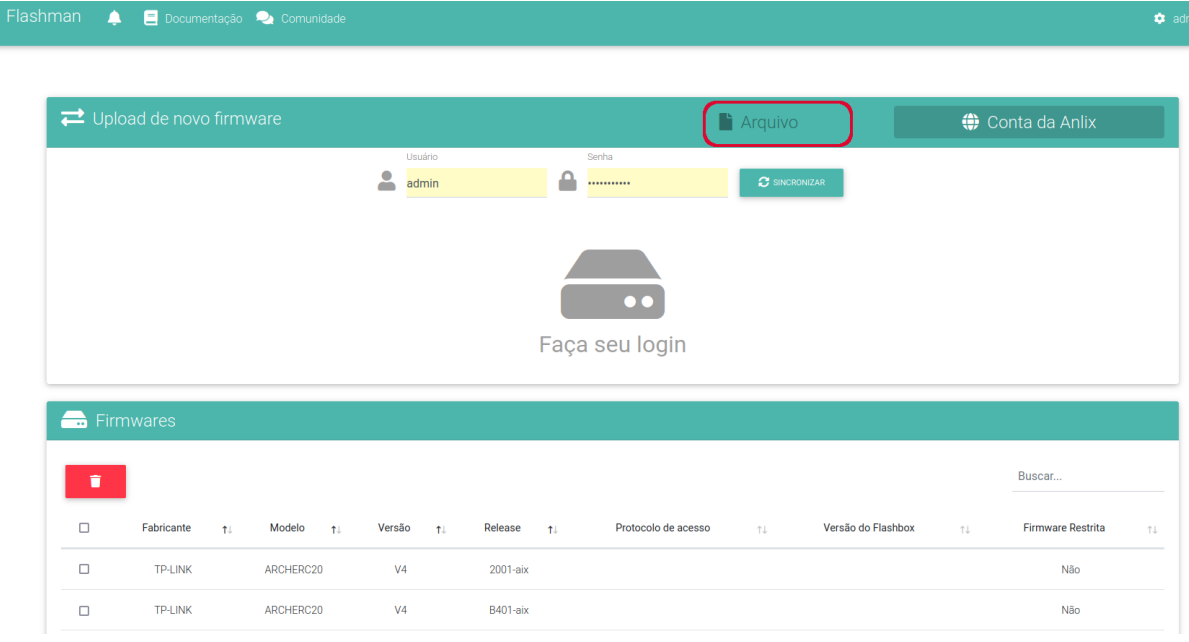

2. Ao clicar na seta do campo "Tipo" clicar na opção **"TR-069"** para verificar se o modelo e versão que você deseja realizar upgrade está permitido o upgrade. Caso o modelo e versão esteja na lista, então basta selecionar o modelo, versão e clicar no botão "ARQUIVO" para selecionar o arquivo para o upload. Para iniciar o processo de upload basta clicar no botão "UPLOAD".

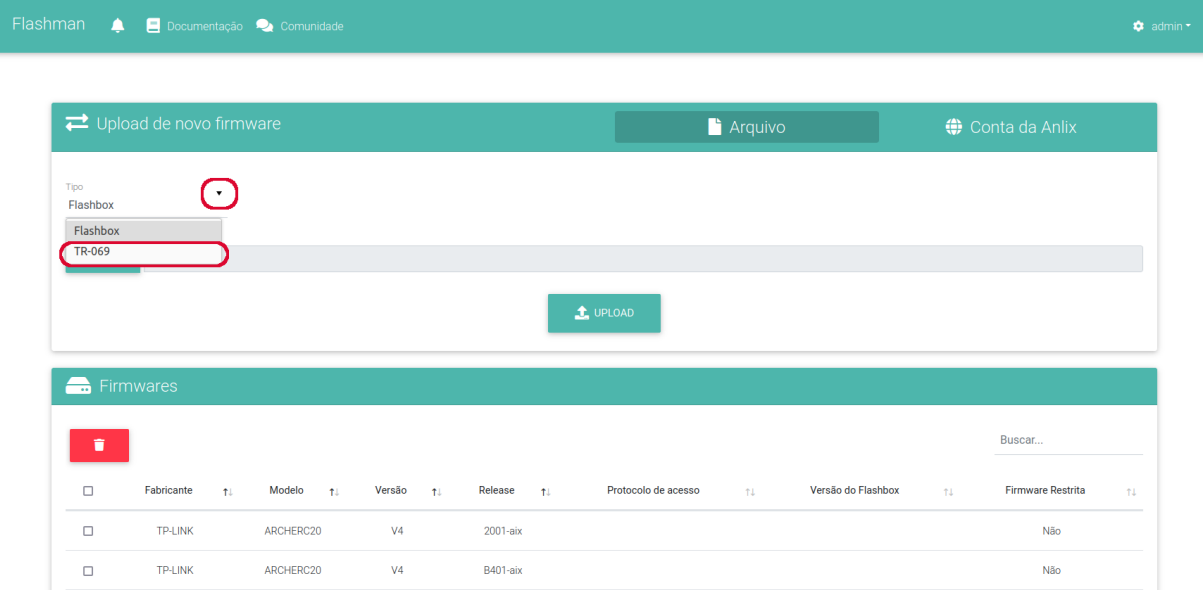

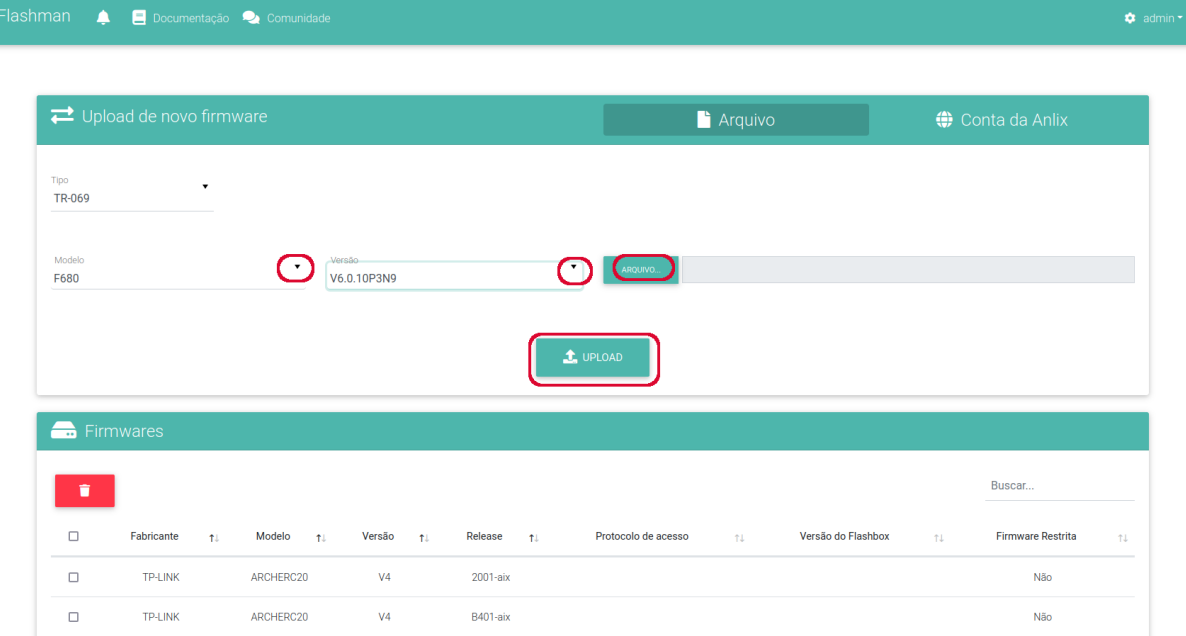

3. Realizado o upload do arquivo para a plataforma Flashman, basta voltar para a tela principal da plataforma Flashman e realizar o upgrade. Para iniciar o upgrade basta selecionar a CPE que deseja atualizar e clicar na opção **"ESCOLHER"** para selecionar o arquivo para o upgrade.

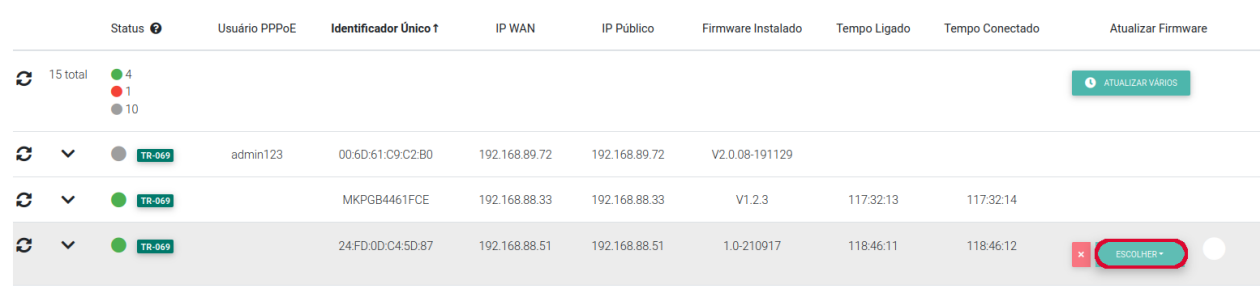

### <span id="page-45-0"></span>Testes de velocidade

Os CPEs com firmware personalizado ou gerenciados por TR-069 são capazes de realizar testes de velocidade com o software iniciado dentro do próprio CPE. O teste de velocidade é então realizado somente entre o link fornecido até a WAN do CPE e um servidor de medição localizado dentro da própria infraestrutura do provedor. A vantagem desse tipo de teste é medir a velocidade somente do link fornecido para o CPE, isolando fatores de ruído como tráfego concorrente dos usuários de banda larga e também testes disparados de conexões Wi-Fi.

A **Figura 2** abaixo ilustra a diferença entre um teste de velocidade com outras ferramentas e o teste de velocidade realizado com o CPE. Na figura, o teste de velocidade ilustrado em vermelho pode sofrer impactos causados pelo Wi-Fi e também pelo tráfego do próprio usuário. Já com o teste de velocidade feito através do CPE, **o tráfego do usuário é bloqueado durante o teste e não há interferências causadas pelo Wi-Fi**

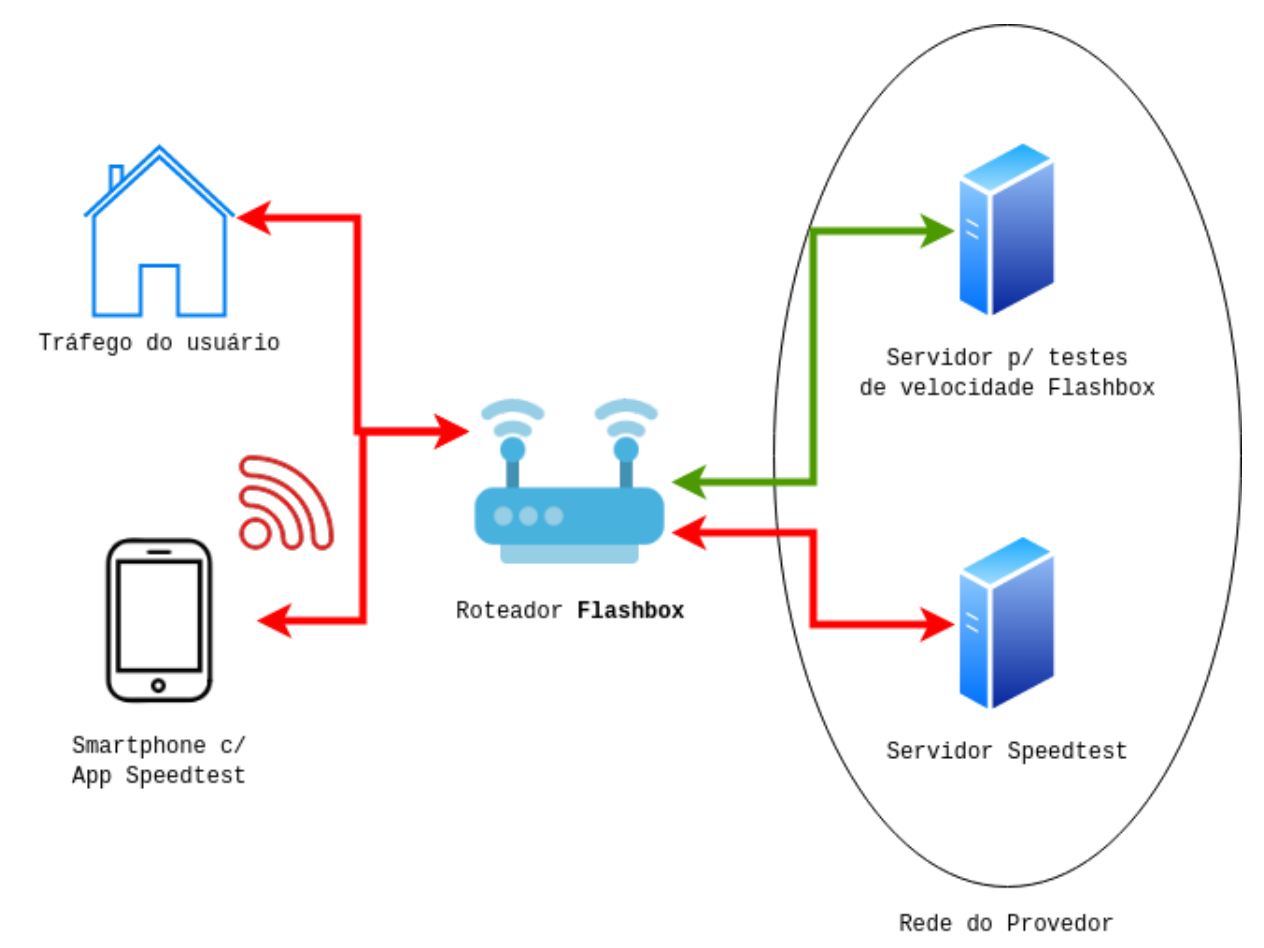

**Figura 2: Testes de velocidade comuns vs. feitos no CPE.** A seta indicada na cor verde apresenta o teste de velocidade feito no CPE medindo apenas o link fornecido pelo provedor. Já as setas em vermelho ilustram testes utilizando ferramentas comuns como o Speedtest. Repare que as ferramentas comuns estão sujeitas a interferências causadas por testes feitos no Wi-Fi e também com tráfego do usuário durante o teste.

### <span id="page-46-0"></span>Configurando o servidor de testes

Antes de realizar testes de velocidade com o CPE é preciso configurar um servidor que hospedará arquivos que serão baixados durante os testes de velocidade. O servidor deverá seguir rigorosamente os requisitos e o passo-a-passo disponível através [deste](https://documentacao.anlix.io/doku.php?id=instalacao_do_servidor_de_medicao_de_velocidade) link. Evite compartilhar o servidor com outros serviços de teste de velocidade e também com o próprio Flashman. O compartilhamento desse servidor com outros serviços poderá prejudicar o resultado dos testes e também dos demais serviços.

#### <span id="page-46-1"></span>Iniciando testes de velocidade

Após configurar o servidor de testes, há duas maneiras de realizar os testes.

● Para técnicos e atendimentos feitos pelo provedor: É possível disparar testes a partir do Flashman ao selecionar o cadastro de um CPE. Para TR-069 é necessário consultar a equipe de suporte Anlix se o CPE configurado permite o teste de velocidade. Veja a figura a seguir e selecione os botões marcados:

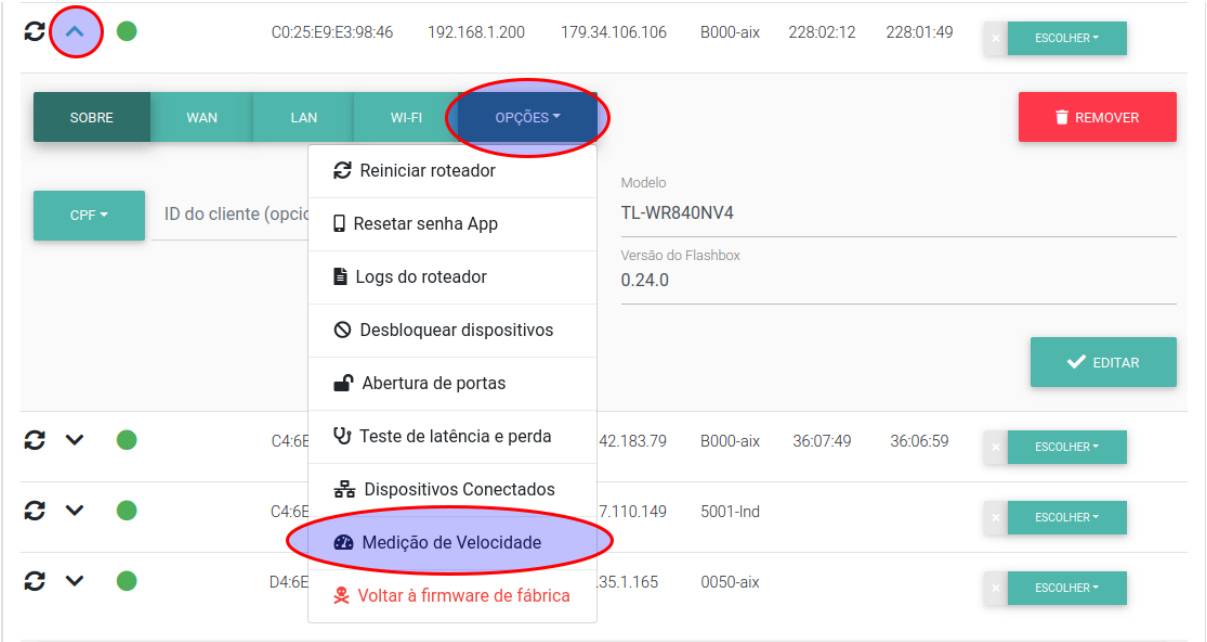

● Para usuários de banda larga: Através do app para clientes é possível disparar os mesmos testes. Para TR-069, o usuário vai realizar o mesmo processo através do app personalizado para clientes. Veja a figura a seguir:

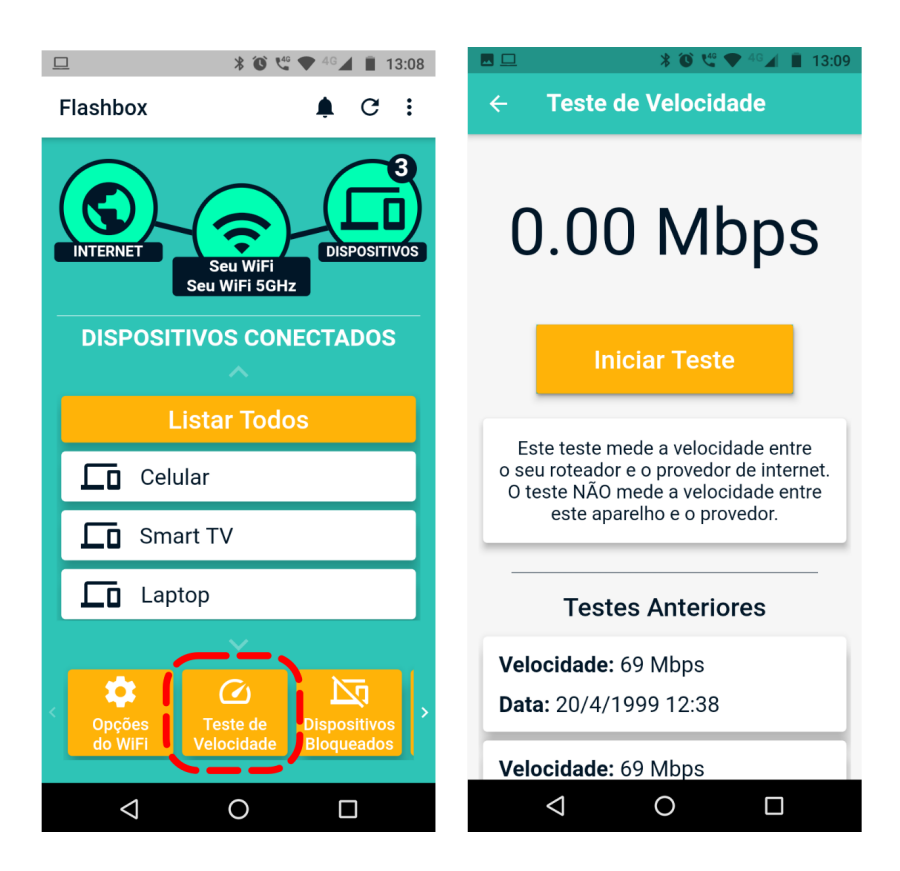

Importante! Os testes de velocidade realizados pelo Flashman ou app para clientes são armazenados em uma mesma base de dados e seus resultados podem ser visualizados tanto pelo Flashman quanto pelo app, fornecendo assim maior transparência.

# <span id="page-48-0"></span>Procedimentos para atendimento remoto com a solução Flashbox

Temos disponível em nossa página web de documentação da solução (<https://documentacao.anlix.io/>) um script inicial para auxílio na formulação de procedimentos de atendimento ao usuário de banda larga, utilizando a solução Flashbox. Acesse diretamente o script através [deste](https://documentacao.anlix.io/doku.php?id=scripts_de_atendimento) link.

### <span id="page-48-1"></span>Resolvendo problemas comuns

<span id="page-48-2"></span>Consulte nosso [FAQ](https://forum.anlix.io/c/faq) e também nosso fórum da Anlix [comunitário](https://forum.anlix.io/)!

### Personalização do app para clientes

O app para clientes (aplicativo destinado para os usuários de banda larga) pode ser personalizado com a identidade visual de sua empresa, além da inserção de botões com links diretos para páginas ou aplicativos contendo a "Área do assinante" de sua empresa e também links para canais de suporte e atendimento (Whatsapp, Telegram, Central de atendimento, etc). Para configurar a personalização, acesse [controle.anlix.io](https://controle.anlix.io) com sua conta mestre ou com uma conta com permissões de administrador e navegue até Ferramentas >> Flash App >> Personalizar. A tela de personalização será similar a imagem a seguir:

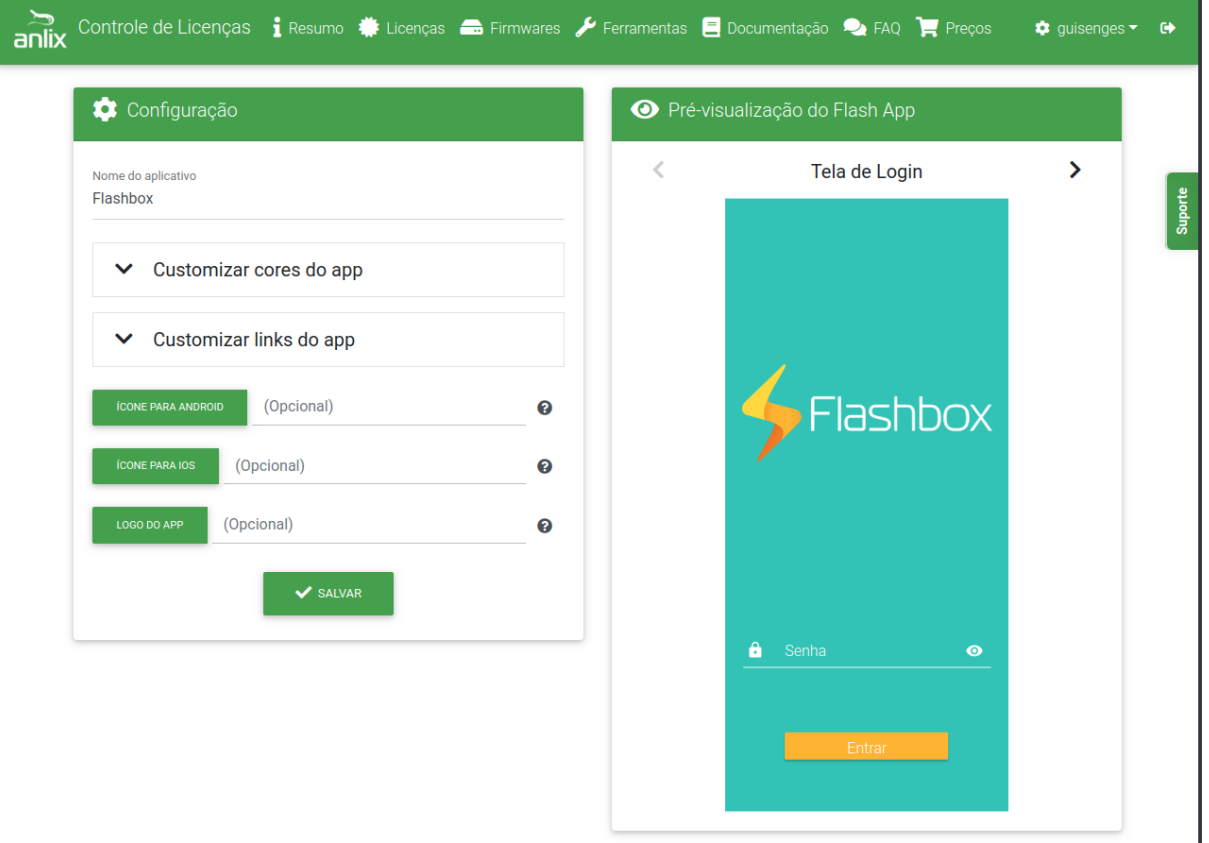

Acesse também a documentação complementar para personalização do aplicativo diretamente através [deste](https://documentacao.anlix.io/doku.php?id=flash_app_personalizado) link.

# <span id="page-49-0"></span>API para integração

A API de integração é útil e interessante para integrar com sistemas de ERP. A integração pode simplificar o processo de atendimento de seu provedor. Veja todo o detalhamento da API do Flashman através [deste](https://documentacao.anlix.io/doku.php?id=api_2.0_flashman) link. Todas as configurações disponíveis no Flashman pela interface Web também estão disponíveis na API. A API também possui "traps" que são notificações que a própria instância do Flashman envia para seu ERP através da API.